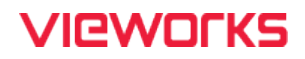

# **VL Series User Manual**

**VL-2K7NG-M170l-2, VL-2K7NG-C44l-4, VL-4K3.5NG-M83l-2, VL-4K3.5NG-C42l-2**

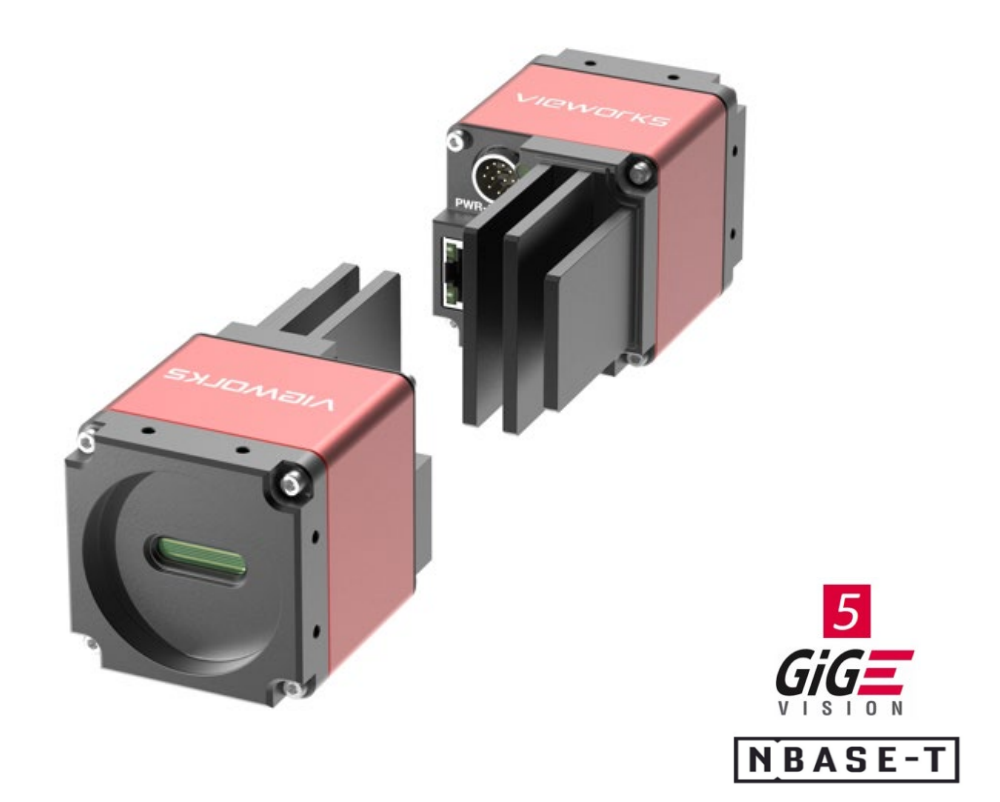

#### **© 2024 Vieworks. All rights reserved.**

The copyright of this document belongs to Vieworks Co., Ltd., and in accordance with copyright law, all or part of this document may not be copied, reprinted, or extracted without the permission of Vieworks Co., Ltd. Specifications and related information in this document may change without notice. Please refer to the latest version of the manual on the download website provided by our company. (http://vision.vieworks.com)

### Preface

No part of this manual may either be copied, reproduced, translated, or published in any form or by any means (electronic, mechanical, photocopying, or otherwise) without the express written permission of Vieworks, Co., Ltd. (hereinafter 'Vieworks').

This manual may include the website links to companies other than Vieworks. Vieworks is not responsible for any of these links. The copyrights of the materials mentioned herein are owned by each respective author.

Although Vieworks made every effort to ensure the accuracy of this document, it assumes no responsibility for errors or omissions that may appear herein. The figures in this manual may differ depending on the version of the product or operating system, or the way how it runs. Information in this manual is subject to change without notice.

### Before Using the Product

Thank you for purchasing the VL-2K7NG™ and VL-4K3.5NG™.

- Please be sure to read the manual before using the product.
- Make sure that the product is installed and optimized by a professional engineer.
- Keep the manual in a place where you can easily see it while using the product.
- This manual assumes that you are knowledgeable about your camera.

### Applicable products

This manual is intended for users of the following products.

- VL-2K7NG-M170l-2™
- VL-2K7NG-C44l-4™
- VL-4K3.5NG-M83l-2™
- VL-4K3.5NG-C42l-2™

### About This Manual

This manual is intended for VL-2K7NG-M170l-2, VL-2K7NG-C44l-4, VL-4K3.5NG-M83l-2, VL-4K3.5NG-C42l-2 camera users. It is recommended to refer to the Frame Grabber's User Manual of yours, with this manual.

### Convention in This Manual

For better understanding, the following conventions are used throughout the manual.

#### Names and Fonts

The names and fonts of user interfaces are used as follows:

The menu and icon names in this manual are used as displayed in the product.

#### Warning, Caution, and Note

This manual shows warnings, cautions, and notes with the following figures:

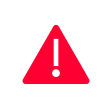

#### Warning!

This indicates that you need to follow this message for your safety and to prevent the product from damage.

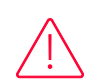

#### Caution!

This indicates that you need to follow this message to prevent data from being lost or corrupted.

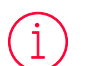

Note:

This indicates that this message provides additional information.

### Definition of Terms

For clarity, this manual defines some terms as follows:

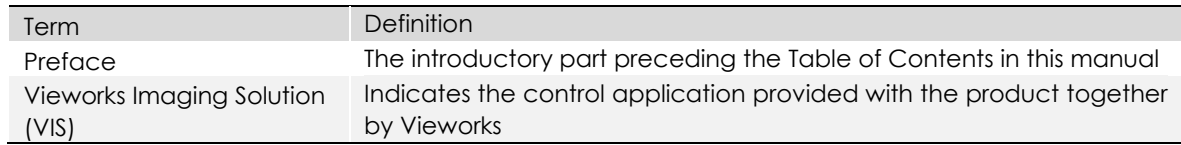

### Revision History

This document has the revision history as follows:

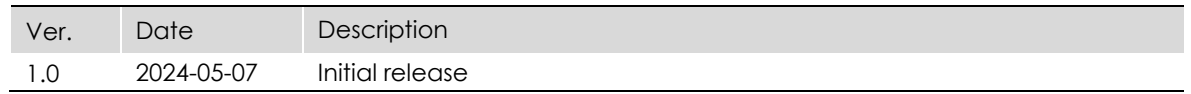

### **Contents**

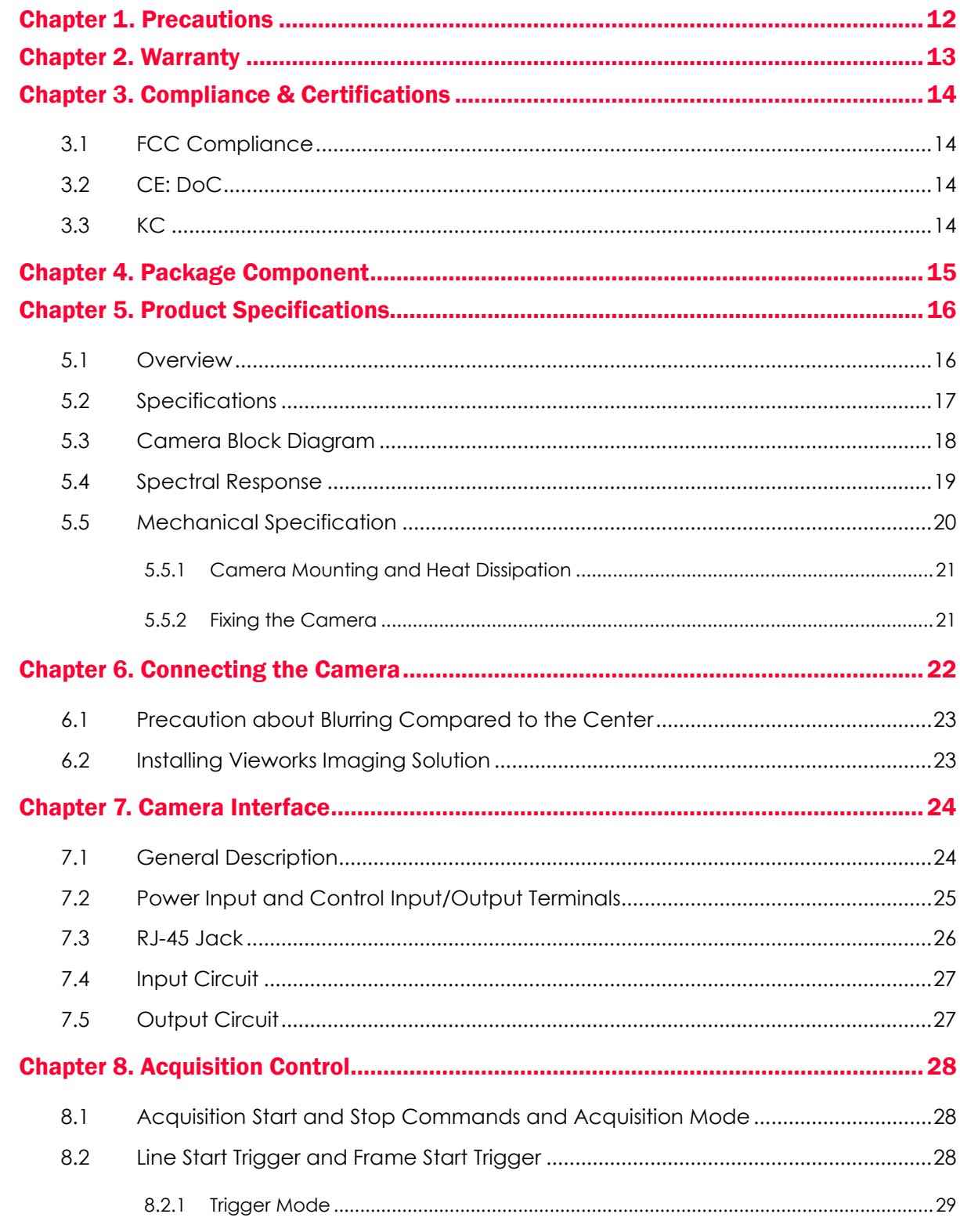

### **VIEWOrkS**

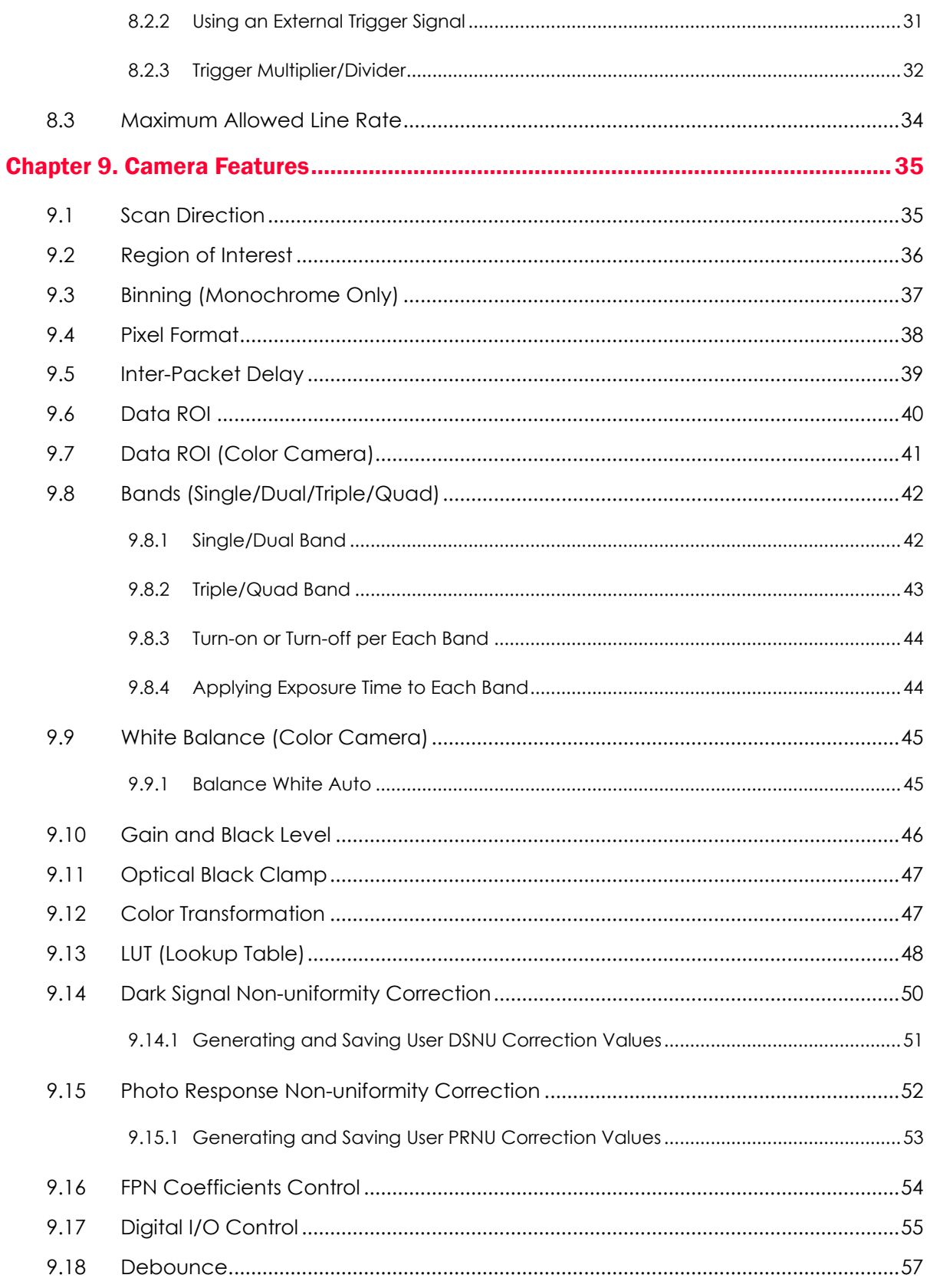

### **VIEWOΓKS**

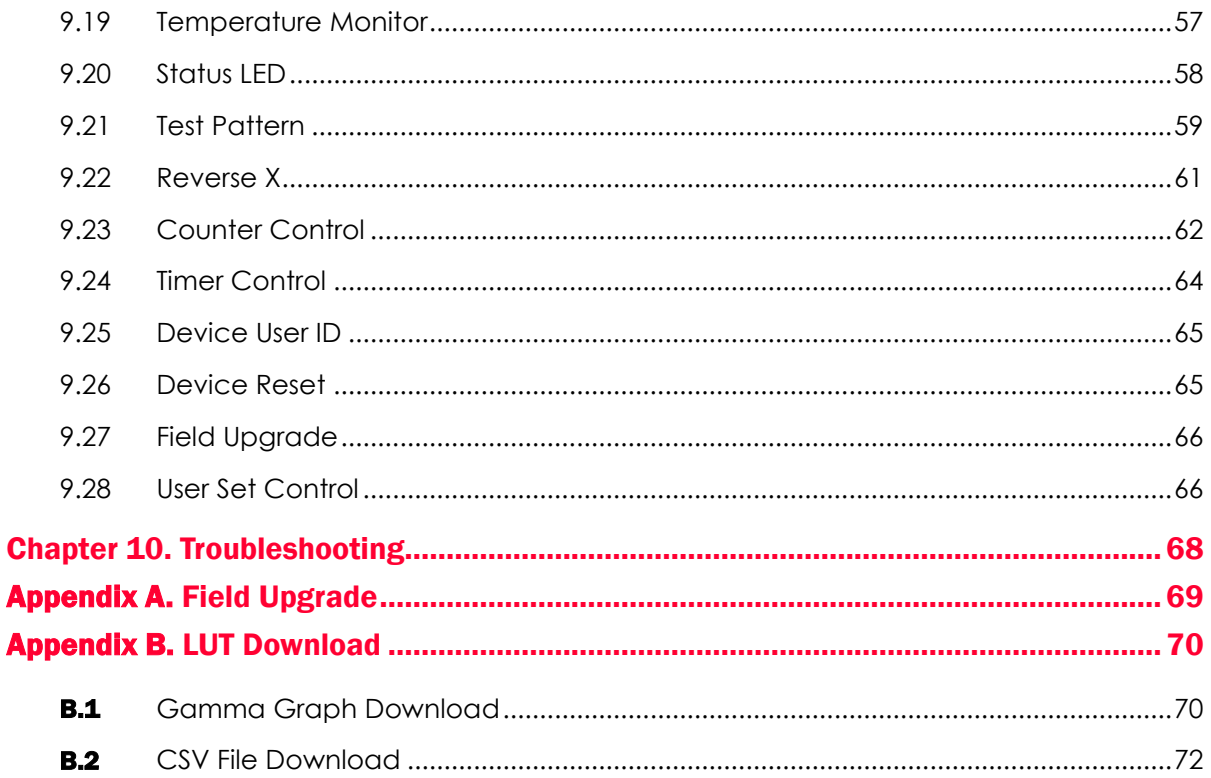

# Tables

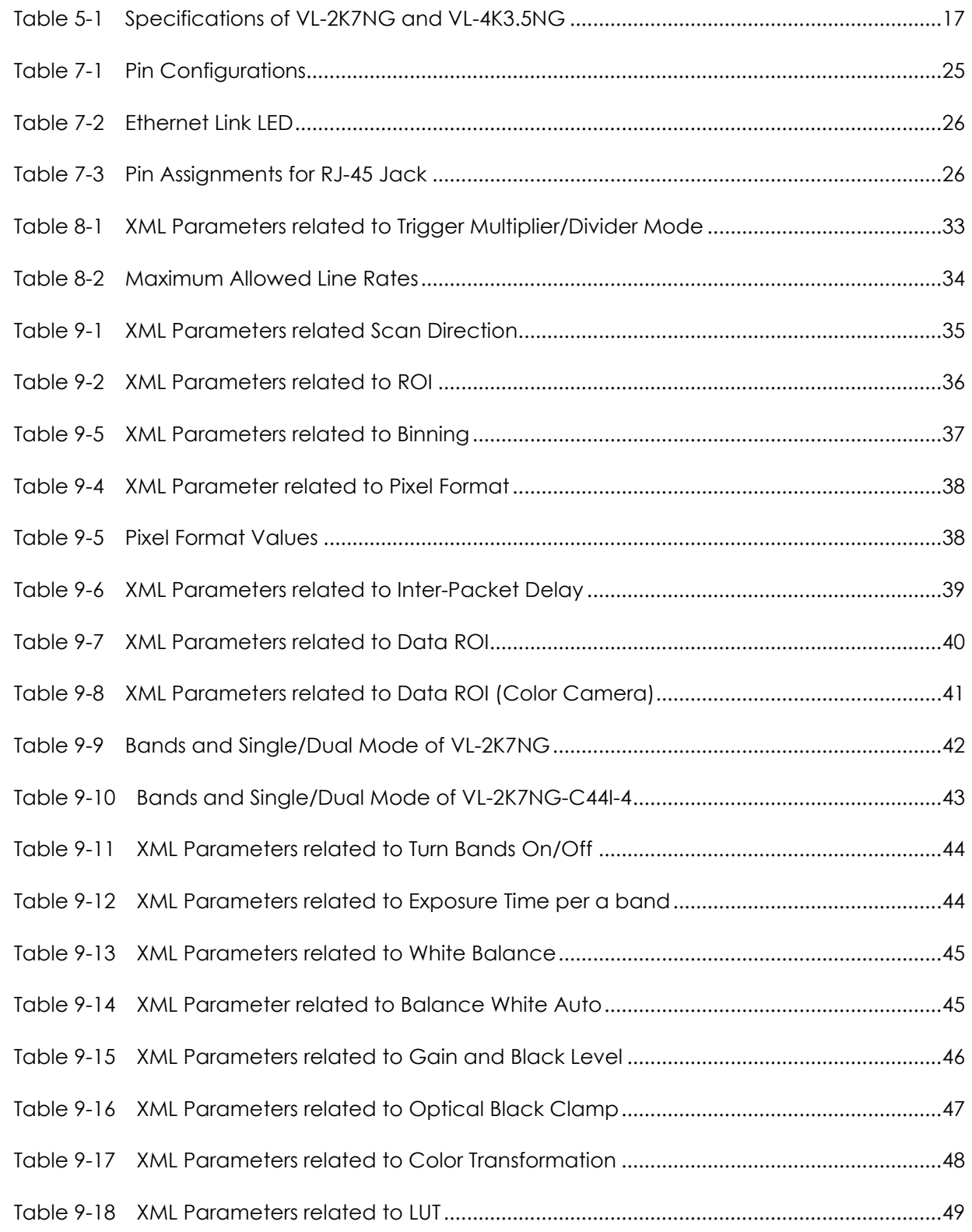

### **VIEWOrkS**

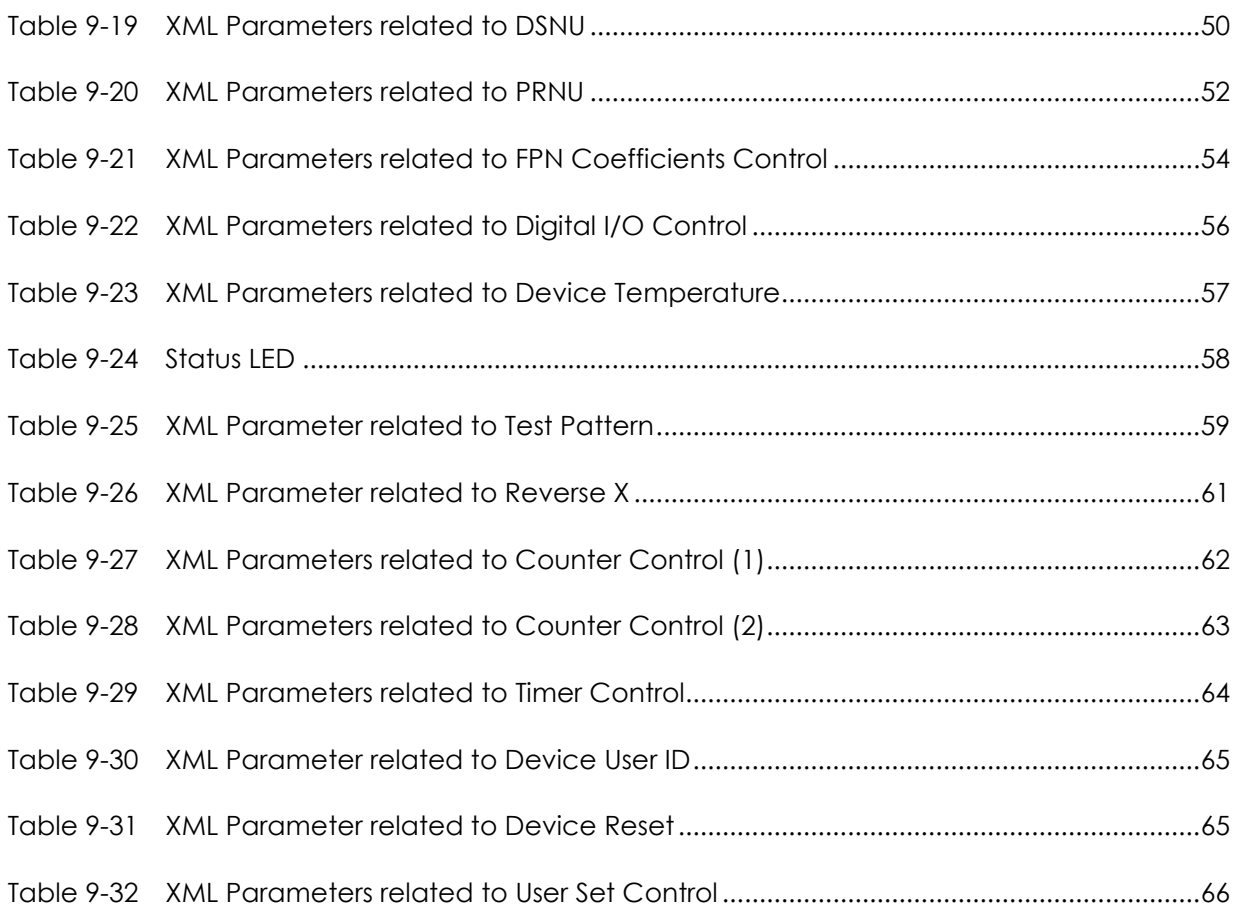

# Figures

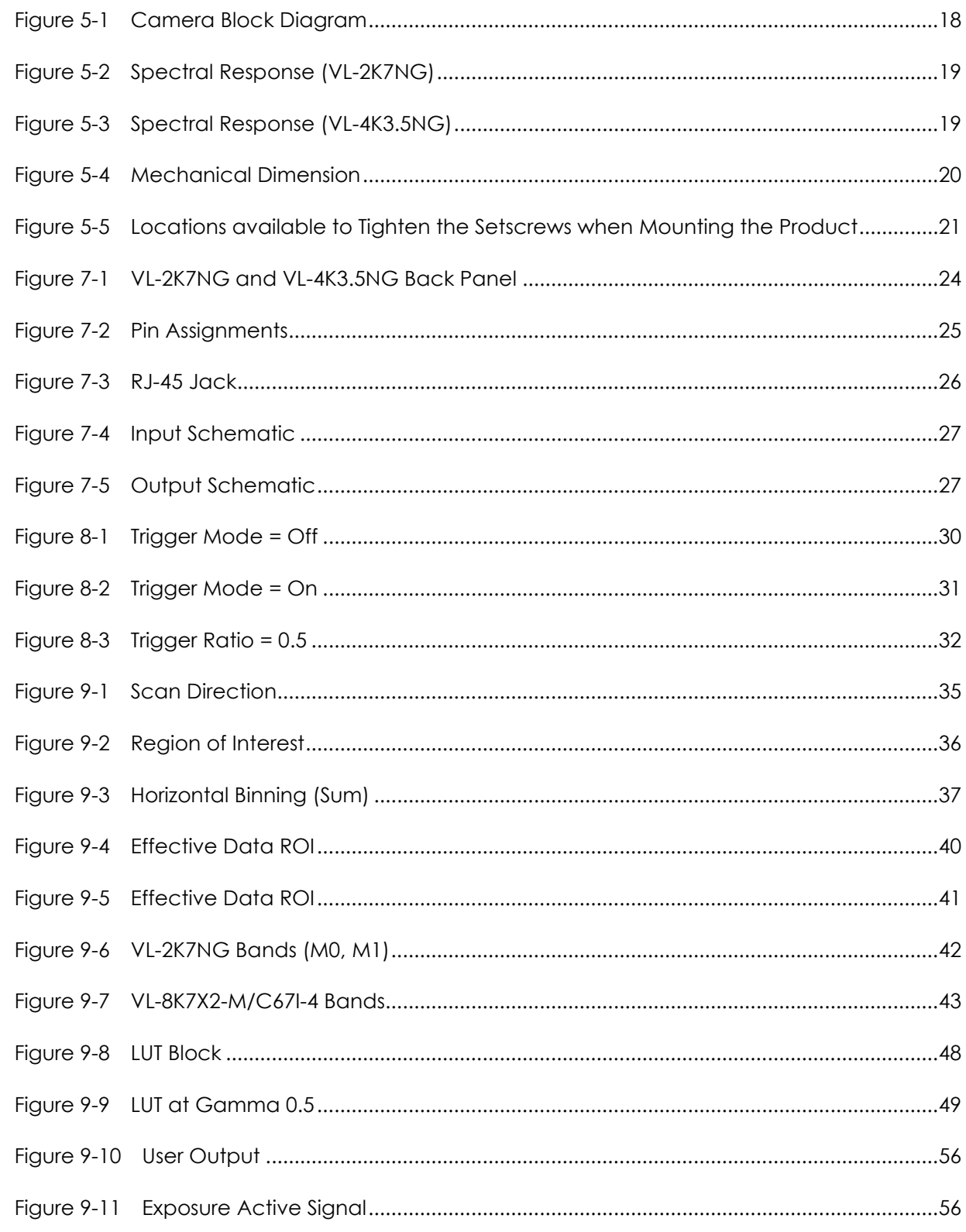

### **VIEWOΓKS**

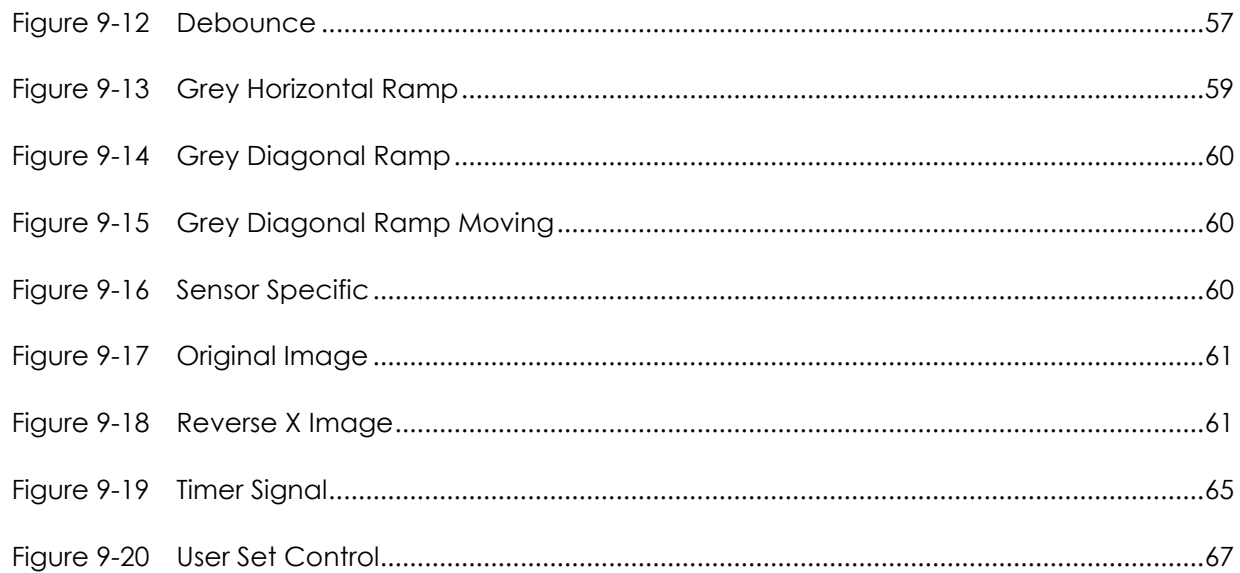

## Chapter 1. Precautions

#### General

- Do not drop, disassemble, repair, or alter the device. Doing so may damage the camera electronics and cause an electric shock.
- Do not let children or companion animals touch the device without supervision.
- Stop using the device and contact the nearest dealer or manufacturer for technical assistance if liquid such as water, drinks or chemicals gets into the device.
- Do not touch the device with wet hands. Doing so may cause an electric shock.
- Make sure that the temperature of the camera does not exceed the temperature range specified in 5.2 Specification. Otherwise, the device may be damaged by extreme temperature.

#### Installation and Maintenance

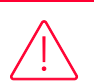

- Do not install in dusty or dirty areas or near an air conditioner or heater to reduce the risk of damage to the device.
- Avoid installing and operating in an extreme environment where vibration, heat, humidity, dust, strong magnetic fields, explosive/corrosive mists, or gases are present.
- Do not apply excessive vibration and shock to the device. This may damage the device.
- Avoid direct exposure to a high intensity light source. This may damage the image sensor.
- Do not install the device under unstable lighting conditions. Severe lighting change will affect the quality of the image produced by the device.
- Do not use solvents or thinners to clean the surface of the device. This can damage the surface finish.

#### Power Supply

 Applying incorrect power can damage the camera. If the voltage applied to the camera is greater or less than the camera's nominal voltage, the camera may be damaged or operate erratically. Please refer to 5.2 Specifications for the camera's nominal voltage.

※ Vieworks Co., Ltd. does NOT provide power supplies with the device.

 Make sure the power is turned off before connecting the power cord to the camera. Otherwise, damage to the camera may result.

# Chapter 2. Warranty

The following are excluded from warranty coverage.

- The manufacturer is not responsible for any failure of the equipment due to service or modification by unauthorized manufacturers, agents, or technicians.
- The manufacturer is not responsible for loss or damage to the data due to the operator's negligence.
- In the event of damage or breakdown caused by the user's use for purposes other than those intended for use, excessive use, or negligence.
- Incorrect use of power, or failure to use under the conditions of use specified in the instruction manual.
- Natural disasters caused by lightning, earthquake, fire, flood, etc.
- If the equipment's parts and software are replaced or modified without authorization, resulting in problems.

For product-related inquiries and service, please contact your dealer or manufacturer.

The warranty period is the period specified in the warranty statement at the time of sale and applies from the time the equipment is shipped.

# Chapter 3. Compliance & Certifications

### 3.1 FCC Compliance

This equipment has been tested and found to comply with the limits for a Class A digital device, pursuant to part 15 of the FCC Rules. These limits are designed to provide reasonable protection against harmful interference when the equipment is operated in a commercial environment. This equipment generates, uses, and can radiate radio frequency energy and, if not installed and used in accordance with the instruction manual, may cause harmful interference to radio communications. Operation of this equipment in a residential area is likely to cause harmful interference in which case the user will be required to correct the interference at his own expenses.

#### 3.2 CE: DoC

EMC Directive 2014/30/EU EN 55032:2012 (Class A), EN 55024:2010 Class A

### 3.3 KC

#### KCC Statement

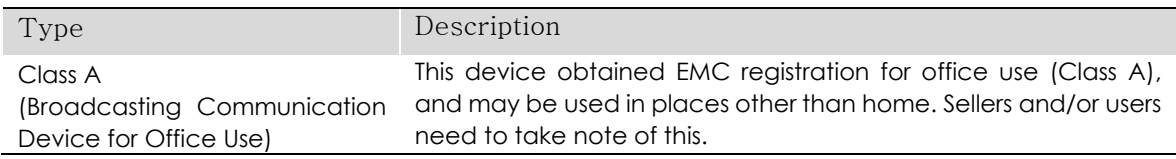

# Chapter 4. Package Component

Package Component

VL-2K7NG, VL-4K3.5NG

# Chapter 5. Product Specifications

#### 5.1 Overview

The VL-2K7NG and VL-4K3.5NG, new line scan camera models in the VL series, are small format cameras compatible with M42 and C-mount lenses and are equipped with a 5GigE (NBASE-T) interface compatible with 2.5GigE and 1GigE for fast line speeds.

It can acquire 2K resolution images at speeds up to 170㎑, and the GL3504 image sensor supports 7μm pixel lines at 2k resolution and 3.5μm pixel lines at 4k resolution.

With their high speed and wide range of colors, the VL-2K7NG and VL-4K3.5NG cameras are ideal for demanding applications such as food and agriculture inspection, pharmaceutical inspection, wood inspection, and textile inspection.

#### Main Features

- M42-mount based 2k / 4k Line Scan Cameras
- Supports NBASE-T and backward compatibility (5GigE, 2.5GigE, 1GigE)
- Supports 2 stage TDI (Mono)
- GL3504 2k color supports 3-line true color with RGBW Quad-Linear method
- **•** Individual Gain/Exposure Control
- Supports PoE (IEEE 802.3af)
- Optimized for M42, 50x50mm size

#### Applicable Fields

- Food & Agricultural Inspection
- Pharmaceutical Inspection
- Wood Inspection
- Fabric Inspection

### 5.2 Specifications

The technical specifications of the VL-2K7NG and VL-4K3.5NG cameras are as follows.

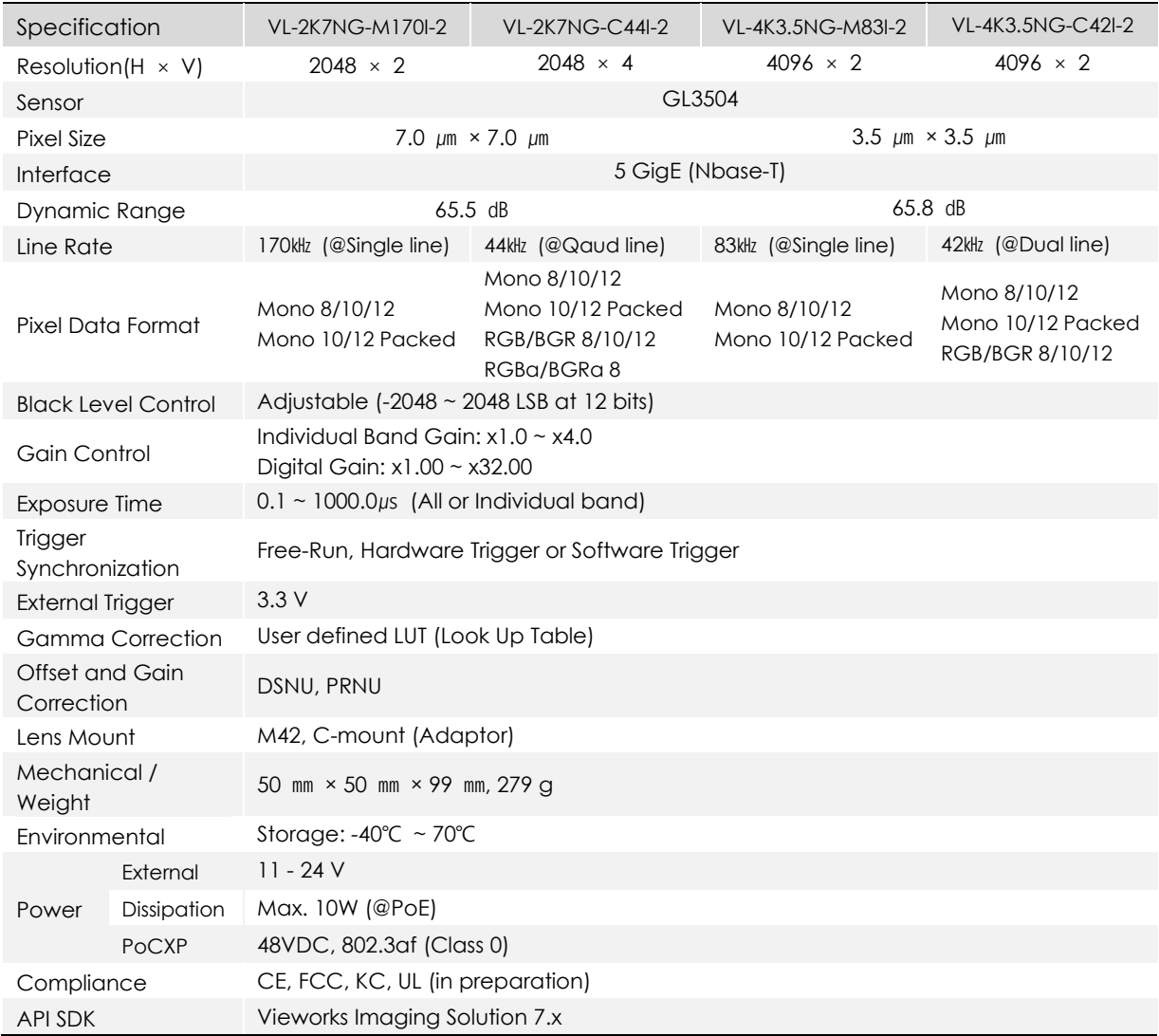

Table 5-1 Specifications of VL-2K7NG and VL-4K3.5NG

### 5.3 Camera Block Diagram

The VL-2K7NG and VL-4K3.5NG cameras are composed of four PCBs, and the block diagram is shown below.

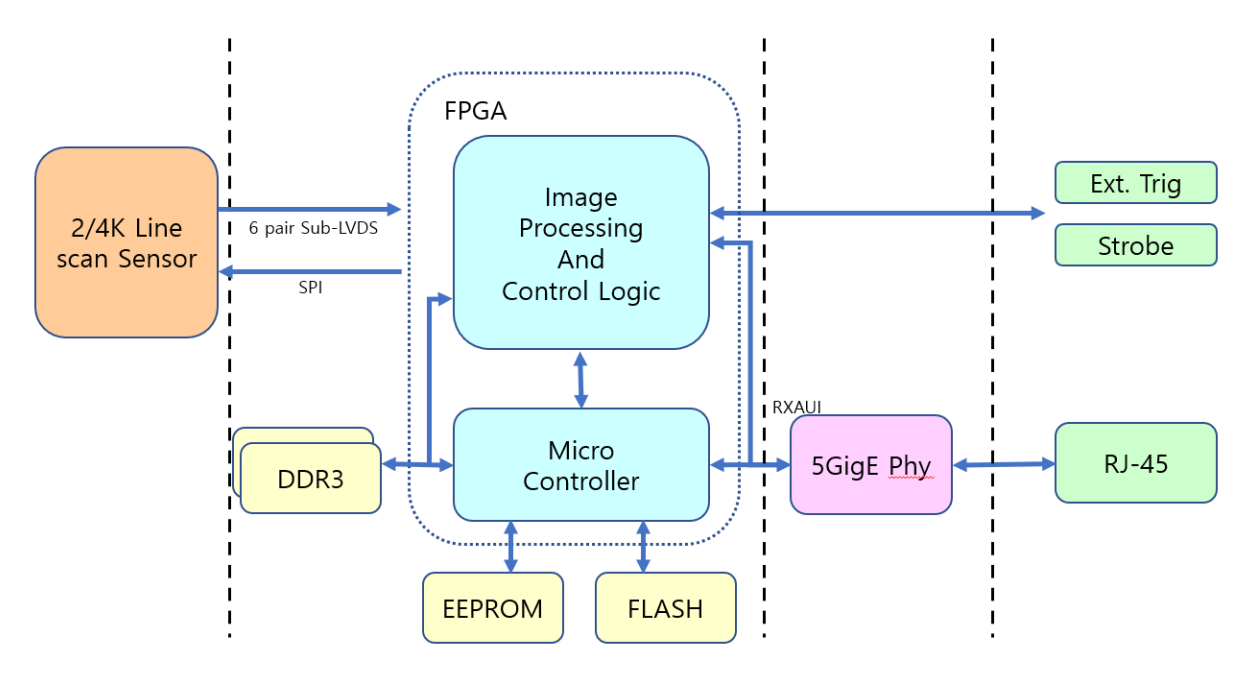

Figure 5-1 Camera Block Diagram

### 5.4 Spectral Response

The following graphs show the spectral response of the VL-2K7NG and VL-4K3.5NG cameras.

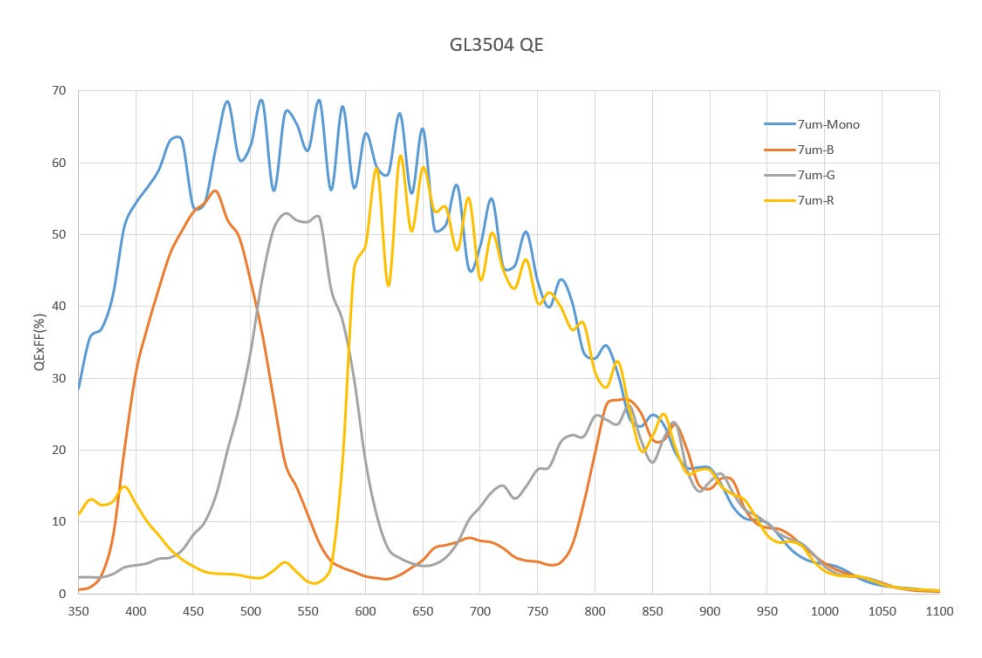

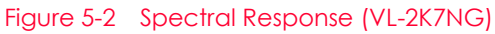

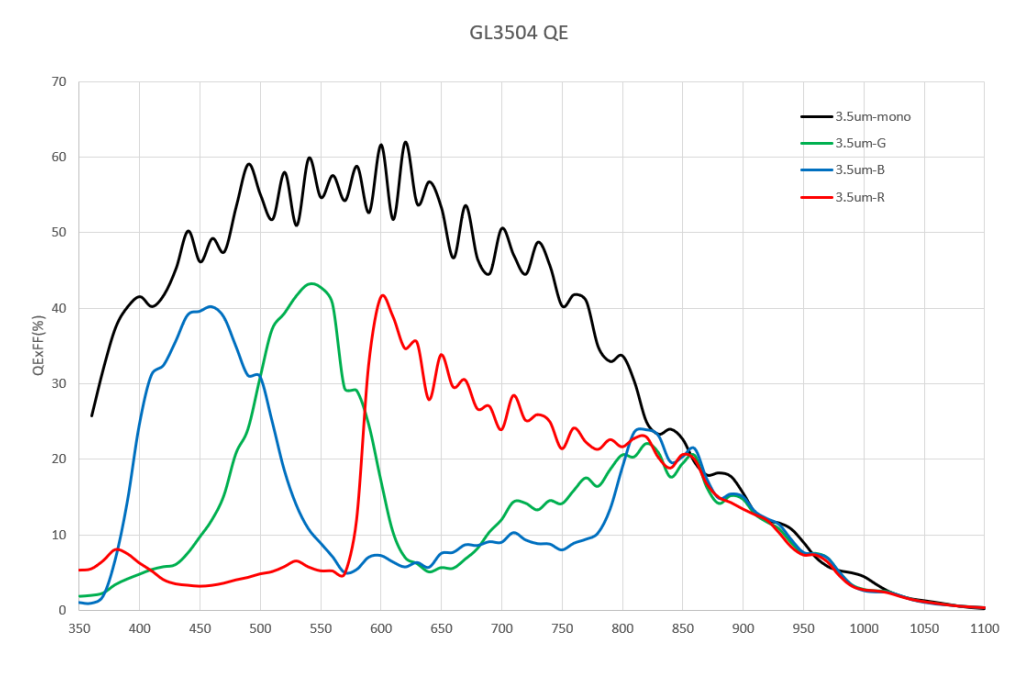

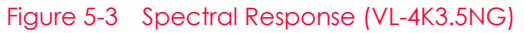

### 5.5 Mechanical Specification

The camera dimensions in millimeters are shown in the following figure.

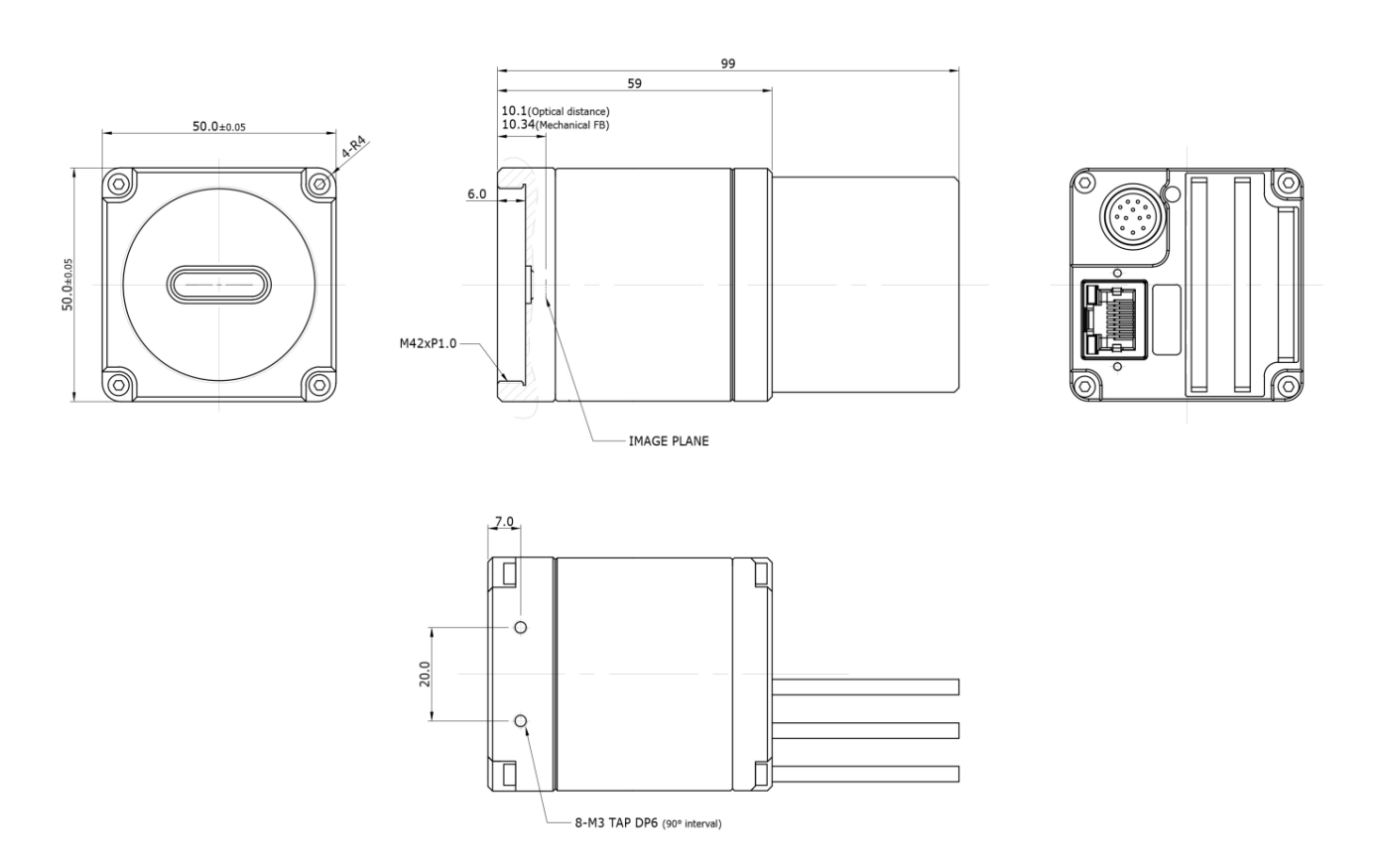

Figure 5-4 Mechanical Dimension

#### 5.5.1 Camera Mounting and Heat Dissipation

The camera must be installed in a structure with sufficient heat dissipation to keep the temperature of the camera housing below 50 degrees. VL cameras are designed to be low power, so the camera's housing temperature stays within the specified temperature limits during operation. However, the camera can overheat if it is not able to dissipate heat or if it is installed in a harsh environment. We recommend following these general guidelines for installation.

- In all cases, it is recommended that you monitor the camera's housing temperature and keep it below 50 degrees. You can measure the current internal temperature of the camera using the Device Temperature parameter.
- Mounting the camera to a metal structure in your system will allow it to dissipate heat sufficiently.

#### 5.5.2 Fixing the Camera

If needed, you can fix the VL-2K7NG and VL-4K3.5NG cameras firmly to use. When doing this, the sections available to be used for tightening by the setscrews are 8 parts marked with the dashed lines in the following figure:

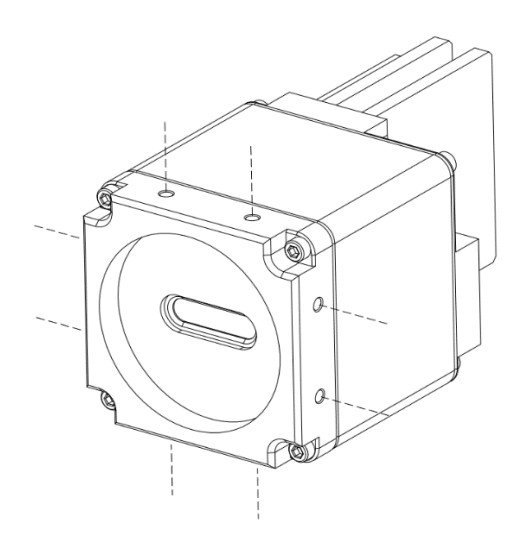

Figure 5-5 Locations available to Tighten the Setscrews when Mounting the Product

At least one of the four surfaces must be fixed, and at this time, all two setscrews must be fastened on one surface. For this product, the type of the fixing setscrew is M3, and this setscrew must be screwed into the camera by at least 4 ㎜.

# Chapter 6. Connecting the Camera

The following instructions assume that you have installed a 5 GigE Network Adapter in your computer including related software. For more detailed information, refer to your 5 GigE Network Adapter User Manual.

To connect the camera to your computer, follow the steps below:

1. Make sure that the power supply is not connected to the camera and your computer is turned off.

Go on to step 2 if you are using a power supply.

Go on to step 3 if you are using a Power over Ethernet (PoE) capable 5 GigE Network Adapter.

- 2. If you are using a power supply:
	- Plug one end of an Ethernet cable into the RJ45 input receptacle on the camera and the other end of the Ethernet cable into the 5 GigE Network Adapter in your computer.
	- Connect the plug of the power adapter to the power input receptacle on the camera.
	- Plug the power adapter into a working electrical outlet.
- 3. If you are using a Power over Ethernet (PoE) capable 5 GigE Network Adapter:

Plug one end of an Ethernet cable into the RJ45 input receptacle on the camera and the other end of the Ethernet cable into the PoE-capable 5 GigE Network Adapter in your computer.

4. Verify all the cable connections are secure.

#### Precautions for using Power over Ethernet

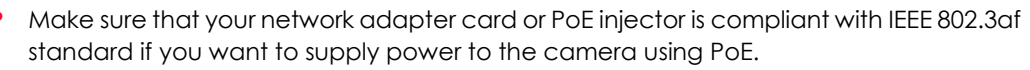

 You do not need to connect a power adapter to the camera if you supply power to the camera using PoE.

### 6.1 Precaution about Blurring Compared to the Center

- Users do not need to adjust the tilt as it is adjusted as factory default settings.
- If the tilt settings need to be adjusted inevitably, please contact your local dealer or factory representative for technical support.

### 6.2 Installing Vieworks Imaging Solution

You can download the Vieworks Imaging Solution at http://vision.vieworks.com. You should perform the software installation first and then the hardware installation.

# Chapter 7. Camera Interface

### 7.1 General Description

On the rear of the VL-2K7NG and VL-4K3.5NG cameras, there are two types of connection jacks and status LEDs, each of which has the following functions:

- ① 12-pin power input and control input/output terminals : Camera power input and control inputs/outputs
- ② Status LED: Displays power status and operating mode.
- ③ RJ-45 input terminal: Transmits image data and controls the camera.

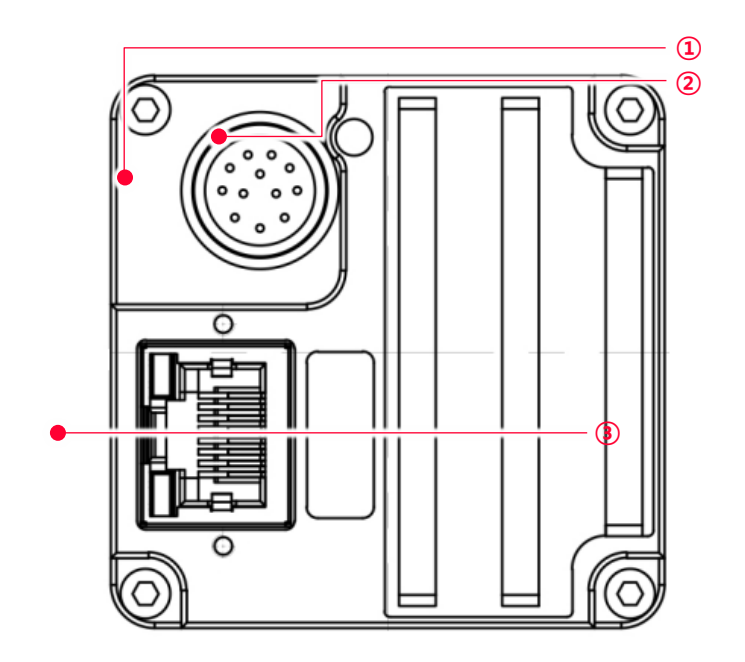

Figure 7-1 VL-2K7NG and VL-4K3.5NG Back Panel

### 7.2 Power Input and Control Input/Output Terminals

The pinout and configuration of the Power Input Receptacle and Control Input/Output terminals of the camera are as follows:

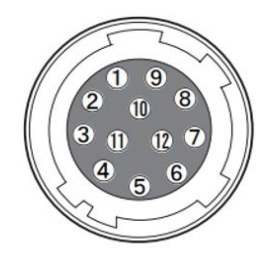

Figure 7-2 Pin Assignments

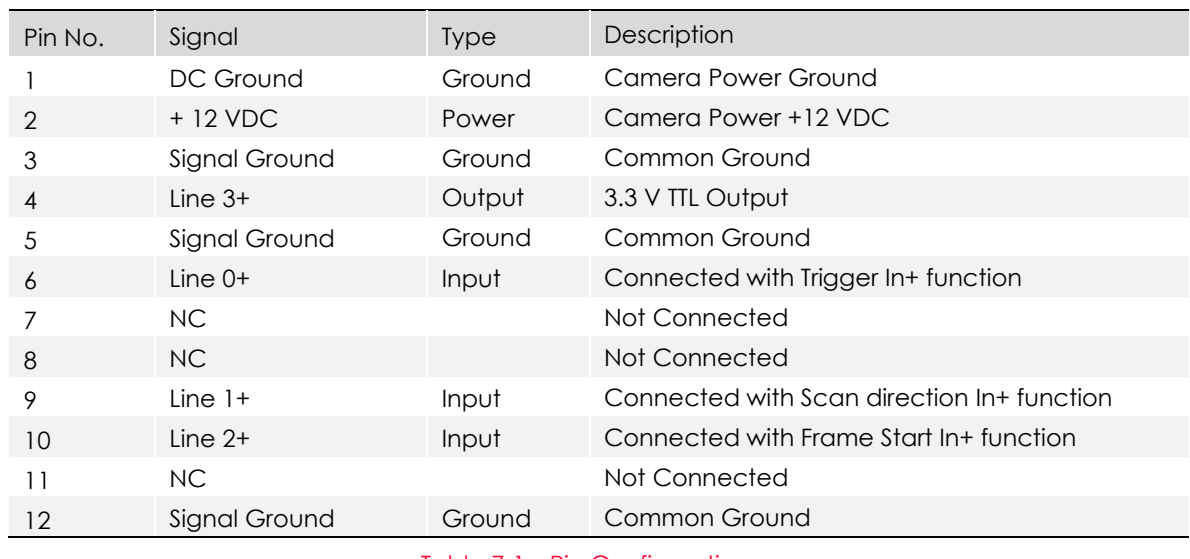

Table 7-1 Pin Configurations

### Note:

- A recommended mating connector for the Hirose 12-pin connector is the Hirose 12-pin plug (part # HR10A-10P-12S) or the equivalent.
- It is recommended that you use the power adapter, which has at least 3 A current output at 10 – 24 V voltage output (You need to purchase a power adapter separately, as the manufacturer (VIEWORKS) does not provide it).

#### Precaution for Power Input

#### Caution!

- Make sure the power is turned off before connecting the power cord to the camera. Otherwise, damage to the camera may result.
- If the voltage applied to the camera is greater than specified in the specifications, damage to the camera may result.

### **VIEWOΓKS**

### 7.3 RJ-45 Jack

The 8-pin RJ-45 jack provides Ethernet access to the camera and can be used to provide Power over Ethernet (IEEE 802.3af compliant) to the camera. The pin assignments for the RJ-45 jack adhere to the Ethernet standard.

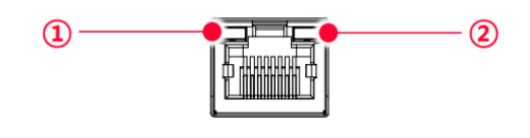

Figure 7-3 RJ-45 Jack

- ① Ethernet Active LED (Orange): LED blinks when Rx/Tx is active.
- ② Ethernet Active LED (Green / Orange): LED is lit when Ethernet link is active.

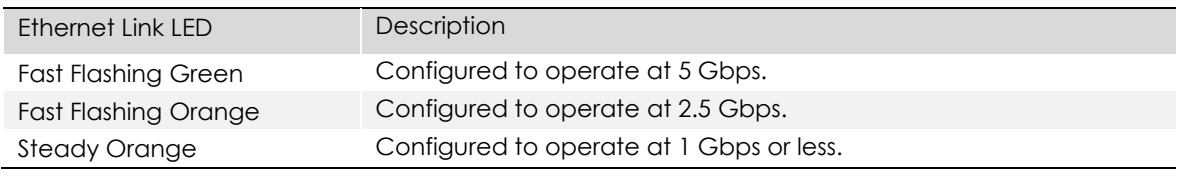

Table 7-2 Ethernet Link LED

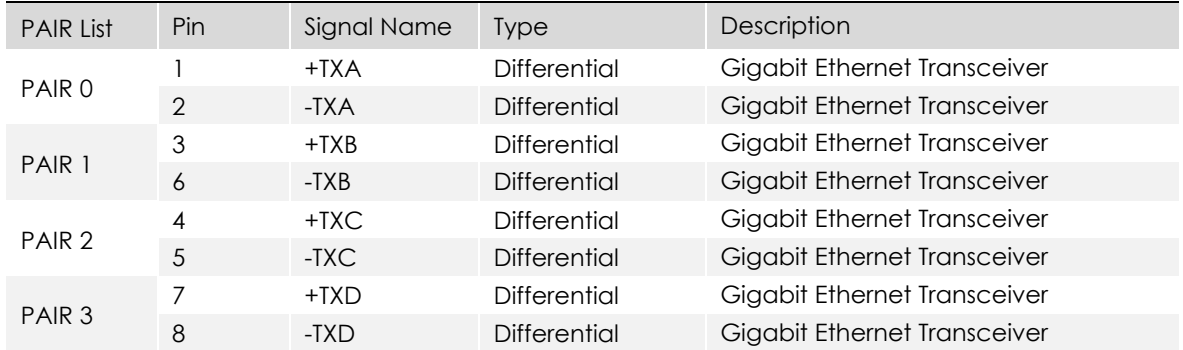

Table 7-3 Pin Assignments for RJ-45 Jack

### 7.4 Input Circuit

The following figure shows trigger signal input circuit of the 12-pin connector. Transmitted trigger signal is applied to the internal circuit through a photo coupler. With the Debounce feature, you can specify the width of input signal to be considered as a valid input signal. An external trigger circuit example is shown below.

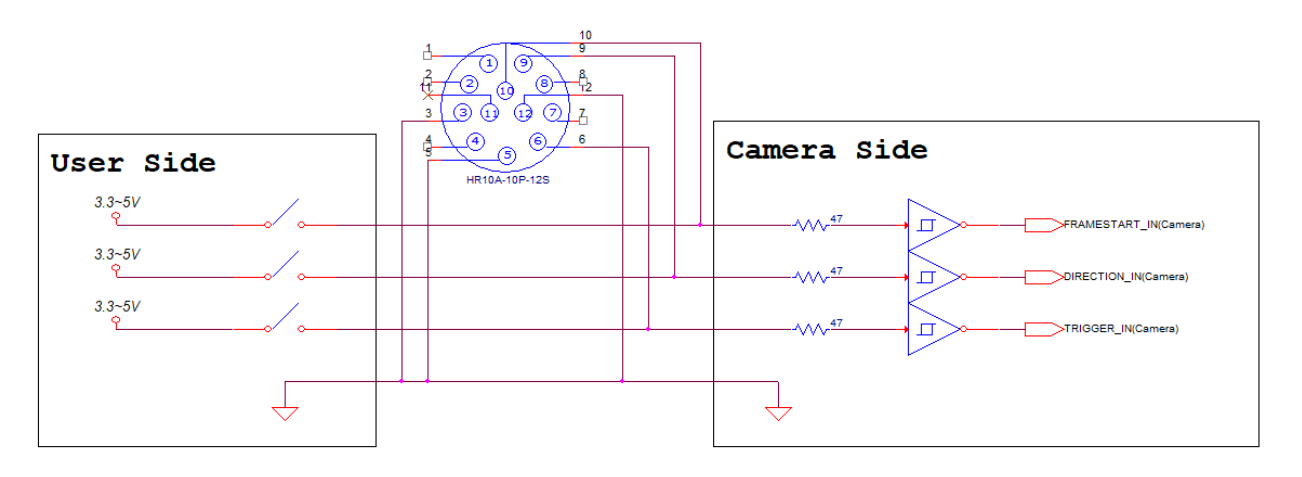

Figure 7-4 Input Schematic

### 7.5 Output Circuit

The output signal comes out through a 3.3V output level of TTL Driver IC. You can configure the output line by setting the Digital I/O Control (refer to 9.13 Digital I/O Control).

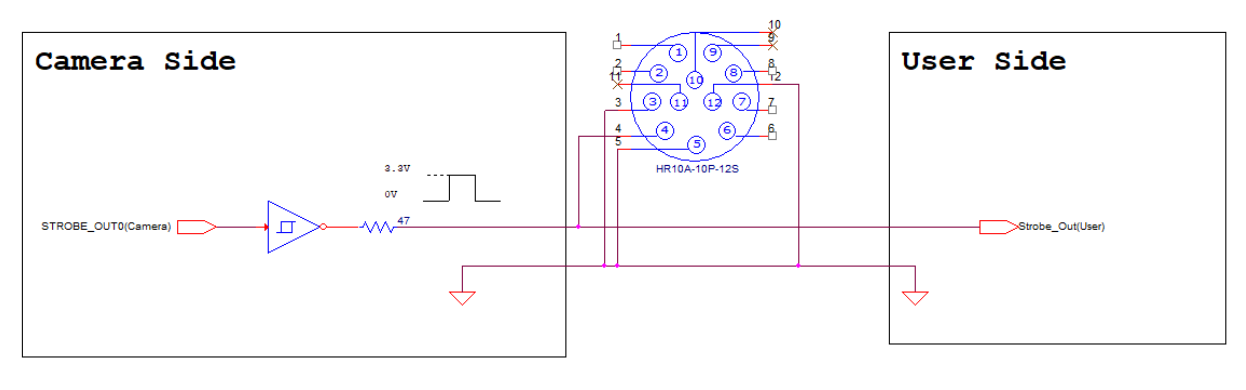

Figure 7-5 Output Schematic

# Chapter 8. Acquisition Control

This chapter provides detailed information about controlling image acquisition.

- Acquisition Start/Stop commands and Acquisition Mode parameters
- Line Start Trigger
- Line Rate Control
- Exposure Time Settings

### 8.1 Acquisition Start and Stop Commands and Acquisition Mode

The Acquisition Start command prepares the camera to acquire frames. The camera cannot acquire frames unless an Acquisition Start command has first been executed.

- When you issue the Acquisition Stop command, the camera stops acquiring images.
- The Acquisition Mode parameter directly affects how the Acquisition Start command works, and the VL-2K7NG and VL-4K3.5NG cameras support Continuous only.
- An Acquisition Start command remains in effect until an Acquisition Stop command is issued. When you issue an Acquisition Stop command, the camera cannot acquire images until you issue a new Acquisition Start command.

### 8.2 Line Start Trigger and Frame Start Trigger

You can select the trigger type using the Trigger Selector parameter. The VL-2K7NG and VL-4K3.5NG cameras use Line Start trigger and Frame Start trigger. The Line Start trigger and Frame Start trigger are used to start line image acquisition.

Line Start triggers and Frame Start triggers can be generated internally in the camera or supplied externally by setting the Trigger Source parameter to Line0 or Line1. When the Line Start trigger and Frame Start trigger are sent to the camera, the camera starts acquiring line images.

After the Frame start signal is sent, the number of Line start signals at the set height must be received before 1 frame is transmitted.

#### 8.2.1 Trigger Mode

The main parameter associated with the line start trigger is the Trigger Mode parameter. The Trigger Mode parameter for the line start trigger has two available settings: Off and On.

When alternating between Trigger Mode and Free-Run

If you repeat On and Off on the Trigger Mode parameter while acquiring an image, the brightness of the image may differ. Therefore, it is recommended not to alternate between Trigger Mode and Free-Fun Mode during an image acquisition.

#### Trigger Mode = Off

When the Trigger Mode parameter is set to Off, the camera will generate all required line start trigger signals internally, and you do not need to apply line start trigger signals to the camera. With the Trigger Mode set to Off, the camera will automatically generate a line start trigger signal whenever it receives an Acquisition Start command. The camera will automatically do this until executing an Acquisition Stop command.

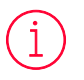

#### Free-Run

When you set the Trigger Mode parameter to Off, the camera will generate all required trigger signals internally. When the camera is set this way, it will constantly acquire images without any need for triggering by the user. This use case is commonly known as "free-Run".

The rate at which the line start trigger signals are generated may be determined by the camera's Acquisition Line Rate parameter.

- If the parameter is set to a value less than the maximum allowed line rate with the current camera settings, the camera will acquire images at the rate specified by the parameter setting.
- If the parameter is set to a value greater than the maximum allowed line rate with the current camera settings, the camera will acquire images at the maximum allowed line rate.

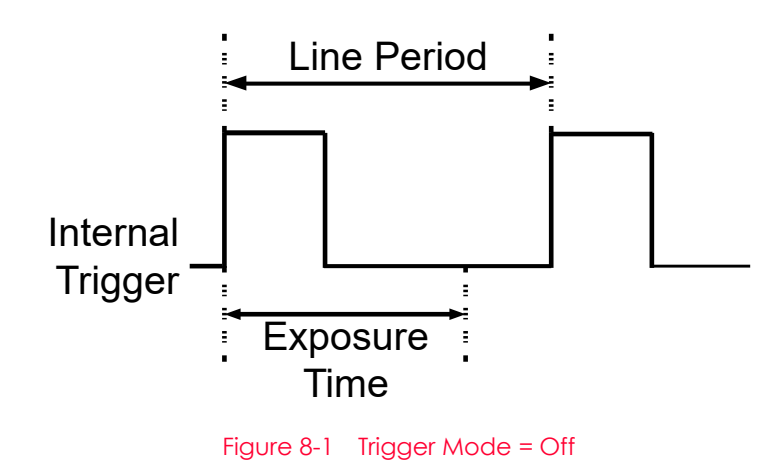

### **Trigger Mode = On**

When the Trigger Mode parameter is set to On, you must apply a line start trigger signal to the camera each time you want to begin an image acquisition. The Trigger Source parameter specifies the source signal that will act as the line start trigger signal.

The available settings for the Trigger Source parameter are:

 Line0: You can apply a line start trigger signal to the camera by injecting an externally generated electrical signal (commonly referred to as a hardware or external trigger signal) into the Control I/O Receptacle on the camera. Refer to <8.2.2 Using an External Trigger Signal> for more information.

If the Trigger Source parameter is set, you must also set the Trigger Activation parameter. The available settings for the Trigger Activation parameter are:

- Rising Edge: Specifies that a rising edge of the electrical signal will act as the line start trigger.
- Falling Edge: Specifies that a falling edge of the electrical signal will act as the line start trigger.
- Any Edge: Specifies that both rising and falling edges of the electrical signal will act as the line start trigger.

When the Trigger Mode parameter is set to On, the camera's line rate can be controlled by manipulating the external trigger signal. At this point, it is important that you do not attempt to trigger images at a rate that is greater than the maximum allowed.

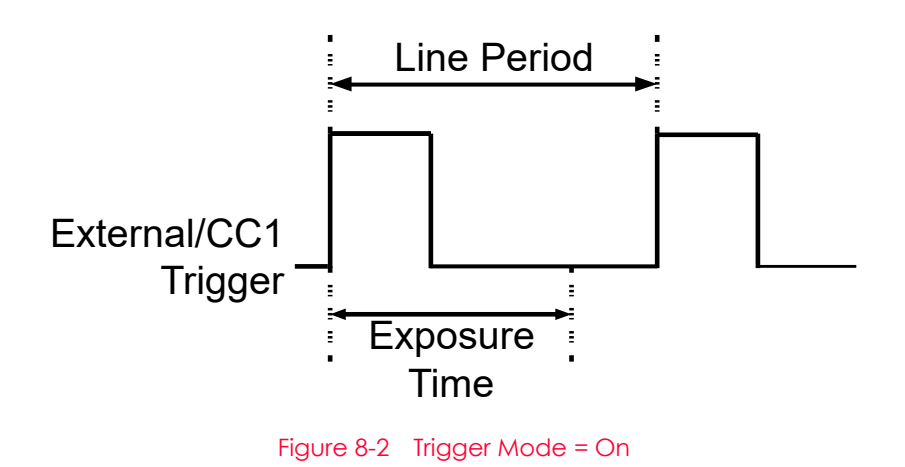

#### 8.2.2 Using an External Trigger Signal

If the Trigger Mode parameter is set to 'On' and the Trigger Source parameter is set to 'Line0', the camera must be supplied with an external trigger signal (Line Start) to start image acquisition. To apply trigger signals via hardware, you must set the Trigger Source parameter to Line0. Then, when the appropriate electrical signal is sent to the camera, the camera will recognize the generated Line Start trigger signal.

A rising edge and/or a falling edge of the external signal can be used as Line Start trigger. In the Trigger Activation parameter, select whether to set the rising edge and/or falling edge as the trigger. If the camera is operated under the control of an external signal, the period of the external trigger signal determines the line rate as follows:

Line Rate(Hz) =  $\frac{1}{\text{External Signal period in seconds}}$ 

For example, if you are operating a camera with an external trigger signal period of 20  $\mu$ s  $(0.00002 s)$ . So in this case, the line rate is 50 KHz.

### 8.2.3 Trigger Multiplier/Divider

With the Trigger Multiplier or Trigger Divider, you can modulate the period of the external trigger signal as desired. For example, if you use an encoder on a conveyor belt to supply a trigger signal to the camera's input terminal, the number of pulses output by the encoder per revolution is fixed. In this case, if you need to adjust the period of the trigger signal to match the pitch of the image in the vertical direction, the Trigger Multiplier or Trigger Divider allows you to adjust the period of the trigger signal input to the camera as follows

Line Rate  $(Hz)$  = External Trigger Line Rate  $x$  Trigger Ratio

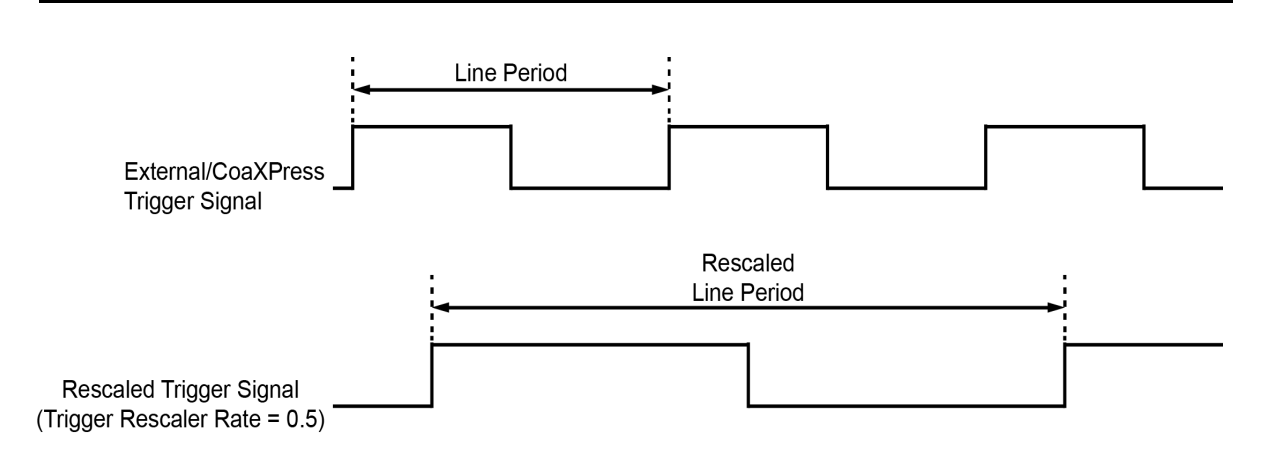

Figure 8-3 Trigger Ratio = 0.5

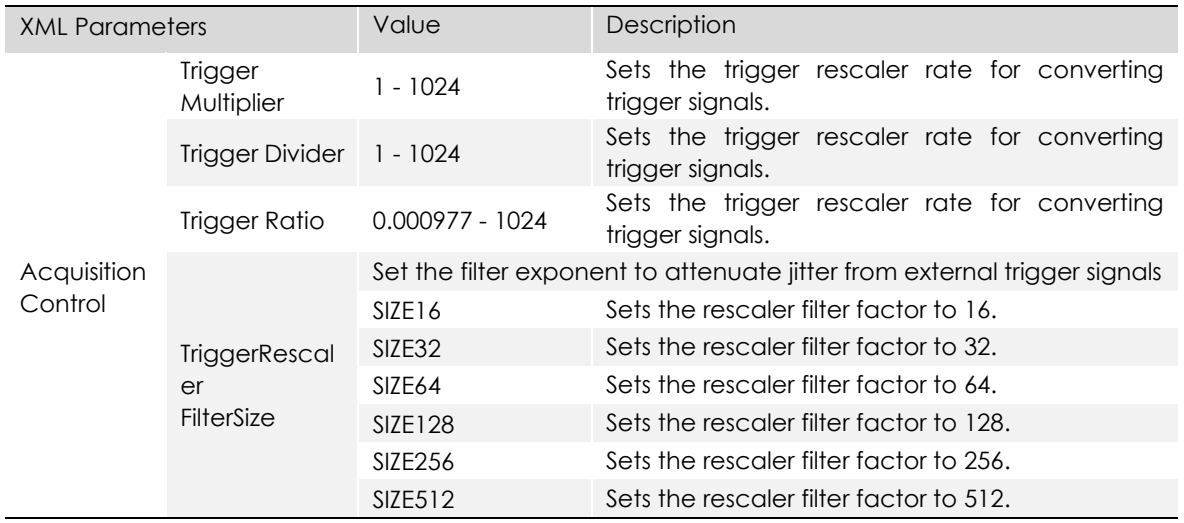

The XML parameters related to Trigger Multiplier or Trigger Divider are as follows.

Table 8-1 XML Parameters related to Trigger Multiplier/Divider Mode

#### Multiplier and Divider:

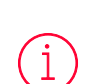

To apply setting values successfully, it is necessary for Multiplier and Divider to input trigger signals several times at the beginning. Strobe outputs are delayed until the setting is applied well.

Also, when specifying the values of Multiplier and Divider, it is recommended to combine them so that the Divider value ÷ Multiplier value is 255 or less. If this number is higher than 265, speed to acquire images may not come out properly.

### 8.3 Maximum Allowed Line Rate

In general, the maximum allowed acquisition line rate on the camera may be limited by various factors.

The maximum allowed line rates of the VL-2K7NG and VL-4K3.5NG cameras are as follows:

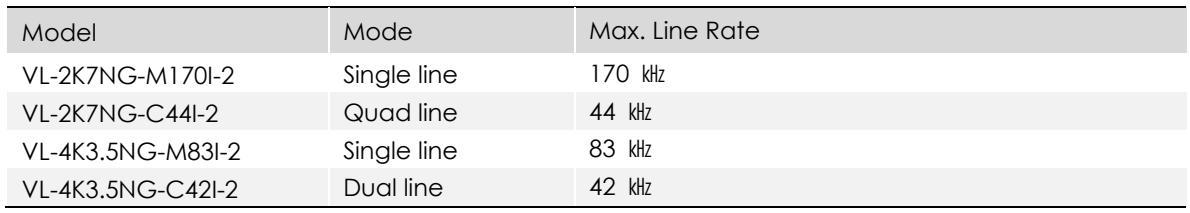

Table 8-2 Maximum Allowed Line Rates

#### Increasing the Maximum Allowed Line Rate

You may find that you would like to acquire line images at a rate higher than the maximum allowed with the camera's current settings. In this case, you must adjust one or more of the factors that can influence the maximum allowed line rate and then check to see if the maximum allowed line rate has increased.

- The time that it takes to transmit line images out of the camera is the main limiting factor on the line rate. You can decrease the line transmission time (and thus increase the maximum allowed line rate) by doing one or more of the following:
	- $-$  Use an 8 bit pixel data format rather than 12 bit pixel format. Images with fewer bits per pixel will take less time to transmit.
	- $-$  Use a smaller length of ROI. Decreasing the length of ROI means that the camera has less data to transmit and therefore the transmission time will decrease.

# Chapter 9. Camera Features

#### 9.1 Scan Direction

In Linescan mode, the Scan Direction parameter allows you to select the scan direction of the image sensor. If the object you want to acquire a line image passes through the lower part of the camera first, and then passes through the upper part of the camera, you should use Forward mode (In the opposite case, Backward mode should be used).

In addition, if Scan Direction is set to Line 1, the scan direction can be controlled by an externally generated electrical signal (Low = Reverse, High = Forward) sent to pin 9 of the camera's control input/output terminal.

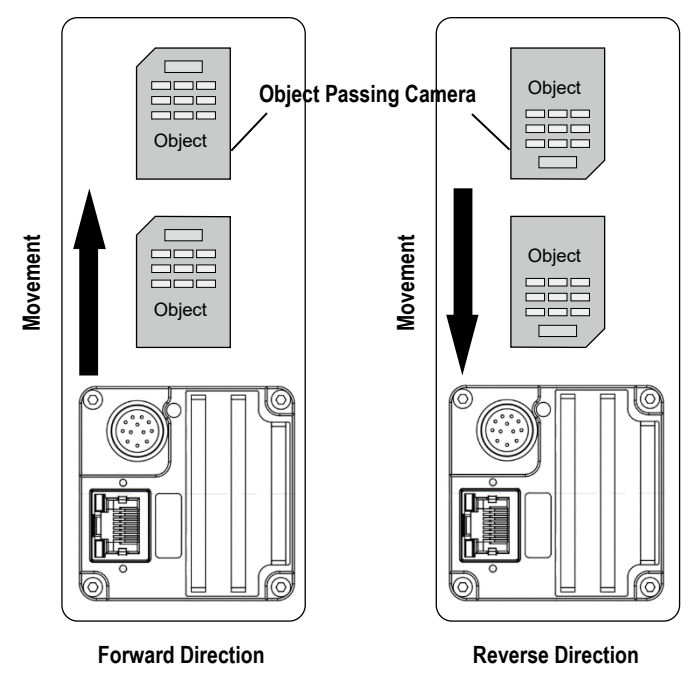

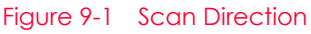

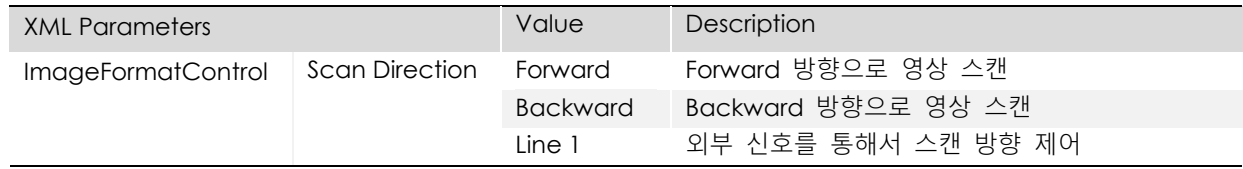

Table 9-1 XML Parameters related Scan Direction

In Area mode, you can set the Scan Direction parameter to Backward to get vertically reoriented images.

### 9.2 Region of Interest

The Region of Interest (ROI) feature allows you to specify a portion of the sensor lines. During operation, only the pixel information from the specified portion of the lines is read out of the sensor and transmitted from the camera to the frame grabber.

The ROI is referenced to the left end of the sensor array. The location and size of the ROI is defined by declaring the Offset X and Width settings. For example, suppose that you set the Offset X parameter to 24 and the Width parameter to 160 as shown in the figure below. With these settings, the camera will read out and transmit pixel values for pixels 24 through 184.

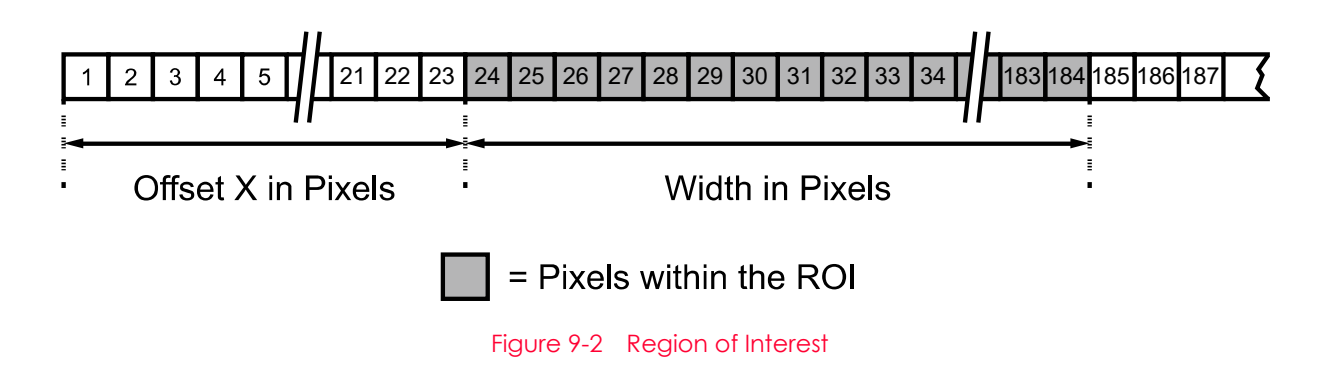

The XML parameters related to ROI on the Linescan mode are as follows.

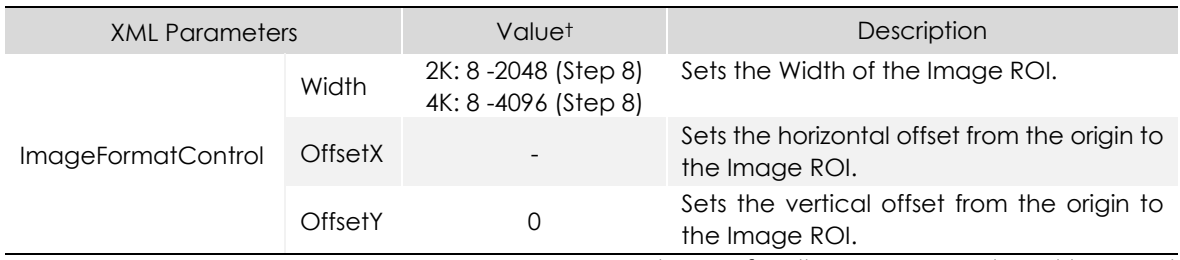

The unit for all parameters in this table is pixel.

#### Table 9-2 XML Parameters related to ROI

The user can change the size of the ROI by setting the Width parameter in the Image Format Control category and change the origin position of the ROI by setting the Offset X parameter. The value of Width + Offset X must be less than the value of Width Max. The camera's Width is set to the maximum value by default, so users should set the ROI size first, and then set the Offset value.
- The Width parameter should be set to a multiple of 8.
- The minimum ROI Width that can be set is 8.

#### Caution!

Changing the camera's Image ROI setting after executing the Acquisition Start command can result in abnormal image acquisition. Be sure to change the Image ROI setting after executing the Acquisition Stop command.

# 9.3 Binning (Monochrome Only)

The Binning has the effects of increasing the level value and decreasing resolution by summing the values of the adjacent pixels and sending them as one pixel.

The XML parameters related to Binning are as follows.

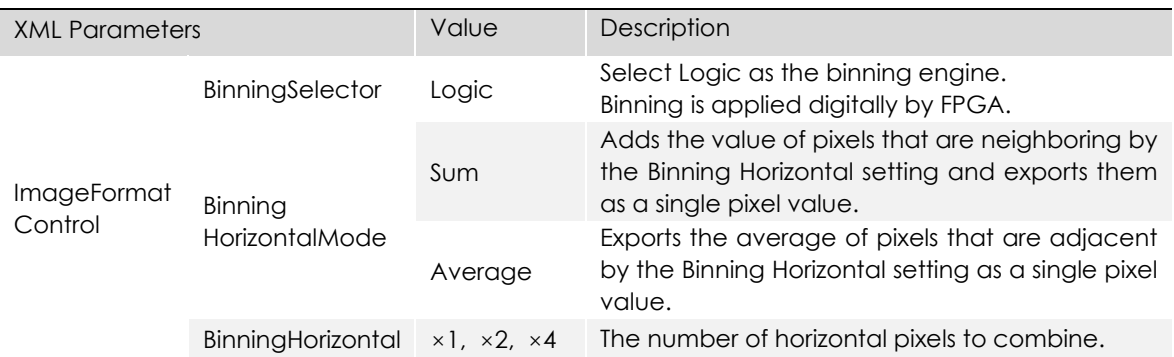

Table 9-3 XML Parameters related to Binning

For example, if you select BinningHorizontalMode as Sum, you can increase the sensitivity by 2x.

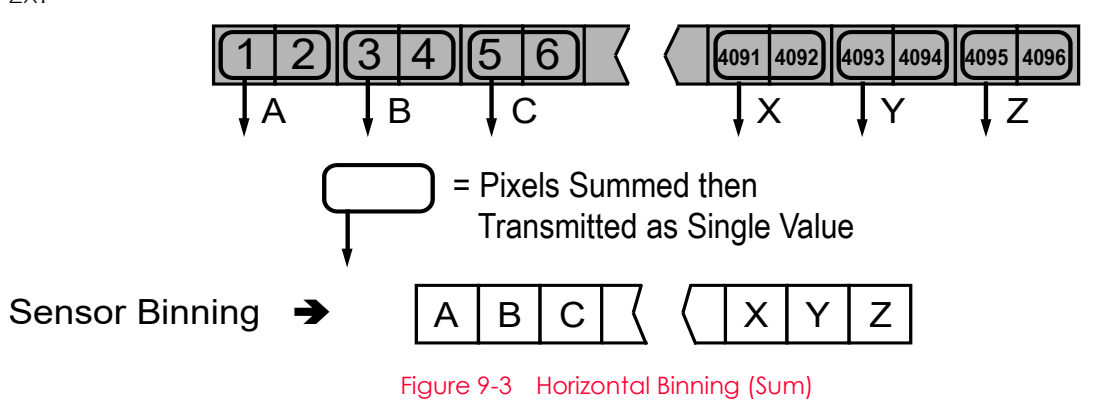

# 9.4 Pixel Format

You can determine the pixel format of image data transmitted from the camera by using the Pixel Format parameter.

The XML parameter related to Pixel Format is as follows.

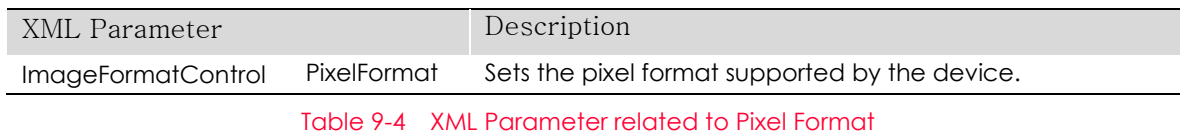

The following pixel formats are supported by the VL-2K7NG and VL-4K3.5NG cameras.

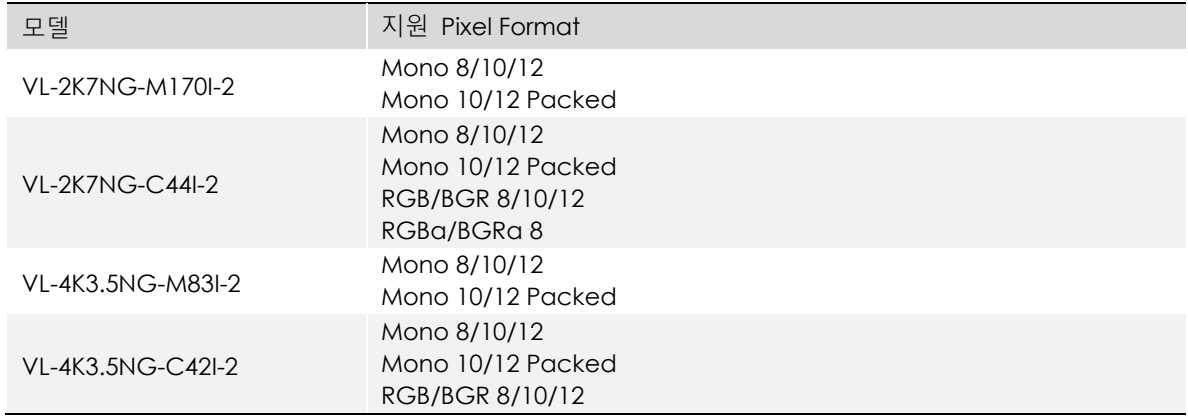

Table 9-5 Pixel Format Values

#### 9.5 Inter-Packet Delay

The VL-2K7NG and VL-4K3.5NG cameras provide the Inter-Packet Delay feature to set a delay (in nanoseconds) between packets transmitted by the camera.

#### Setting a Packet Size

The DeviceStreamChannelPacketSize parameter sets the size of the packets that the camera will use when it sends the data via Ethernet stream channel. This parameter should always be set to the maximum size that your network components (Ethernet Adapter) can handle.

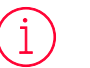

#### Note:

To obtain best performance from the VL-2K7NG and VL-4K3.5NG cameras, use of an Ethernet Adapter with a jumbo frame size of 9,000 bytes or above is strongly recommended.

#### Setting a Delay between Packets

The GevSCPD parameter sets a delay in nanoseconds between the packets transmitted from the camera. Increasing the delay will decrease the camera's effective data transmission rate and will thus decrease the network bandwidth used by the camera.

In case of multiple cameras or other devices working on the same physical network, it might be desirable to send the packets of a camera's streaming channel with a certain inter-packet delay to allow multiple cameras or devices to share a given network bandwidth.

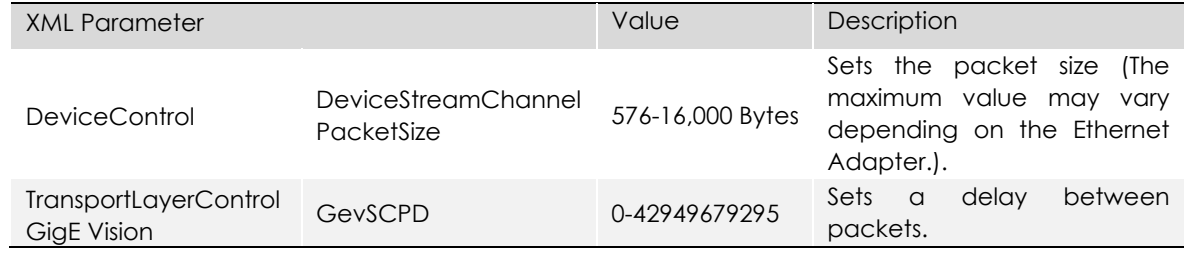

Table 9-6 XML Parameters related to Inter-Packet Delay

#### 9.6 Data ROI

To correct images with Fixed Pattern Noise, you can adjust the parameter value of the data's Region of Interest (ROI) to specify area to be worked.

The XML parameters related to Data ROI are as follows.

| <b>XML Parameters</b> |                        | Value                    | Description                                                                     |  |
|-----------------------|------------------------|--------------------------|---------------------------------------------------------------------------------|--|
| <b>DataRoiControl</b> | <b>DataRoiSelector</b> | FixedPatternNoise        | Select the data ROI to which to apply the<br>values in FPNCoefficientsControl.  |  |
|                       | DataRoiOffsetX         |                          | X coordinate of start point ROI                                                 |  |
|                       | DataRoiOffsetY         | $\blacksquare$           | Y coordinate of start point ROI<br>(Not supported by the models in this manual) |  |
|                       | <b>DataRoiWidth</b>    |                          | Width of ROI                                                                    |  |
|                       | <b>DataRoiHeight</b>   | $\overline{\phantom{a}}$ | Height of ROI                                                                   |  |

Table 9-7 XML Parameters related to Data ROI

Only the pixel data from the area of overlap between the Data ROI and the Image ROI by your settings will be effective if you use the Image ROI and Data ROI at the same time. The effective ROI is determined as shown in the figure below. (Y coordinate is not supported)

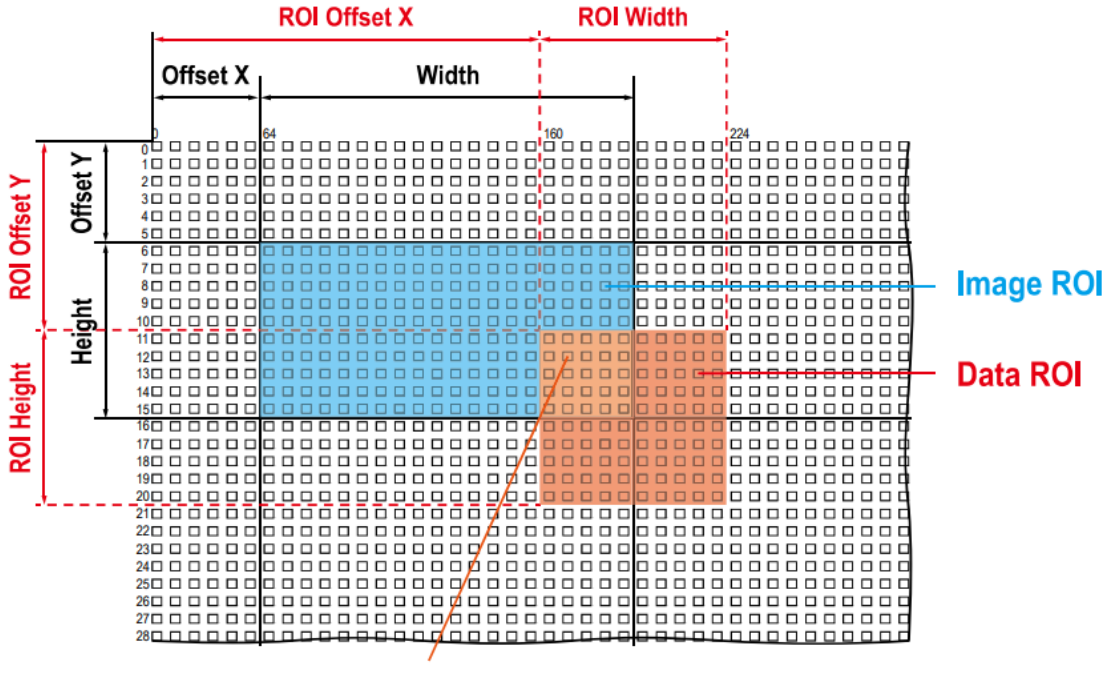

#### **Effective Data ROI**

Figure 9-4 Effective Data ROI

# 9.7 Data ROI (Color Camera)

The Balance White Auto feature provided by color cameras uses pixel data from a data region of interest (ROI) to adjust parameter values.

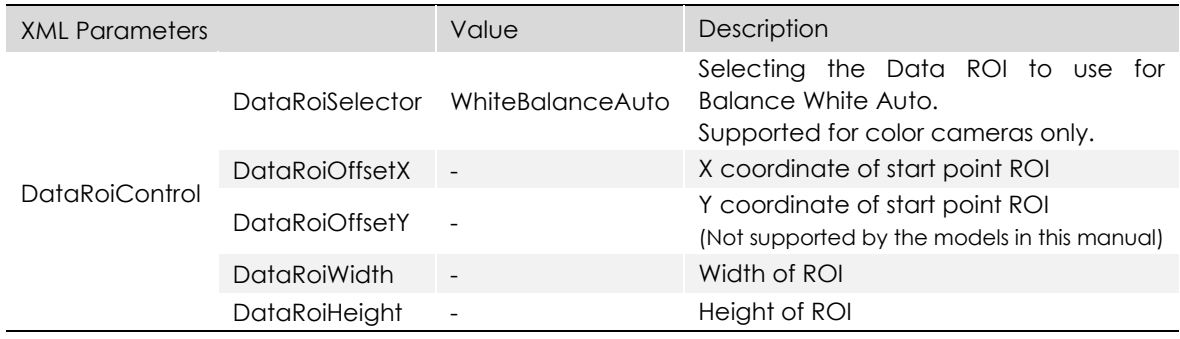

The XML parameters related to Data ROI are as follows.

Table 9-8 XML Parameters related to Data ROI (Color Camera)

Only the pixel data from the area of overlap between the Data ROI and the Image ROI by your settings will be effective if you use the Image ROI and Data ROI at the same time. The effective ROI is determined as shown in the figure below. (Y coordinate is not supported)

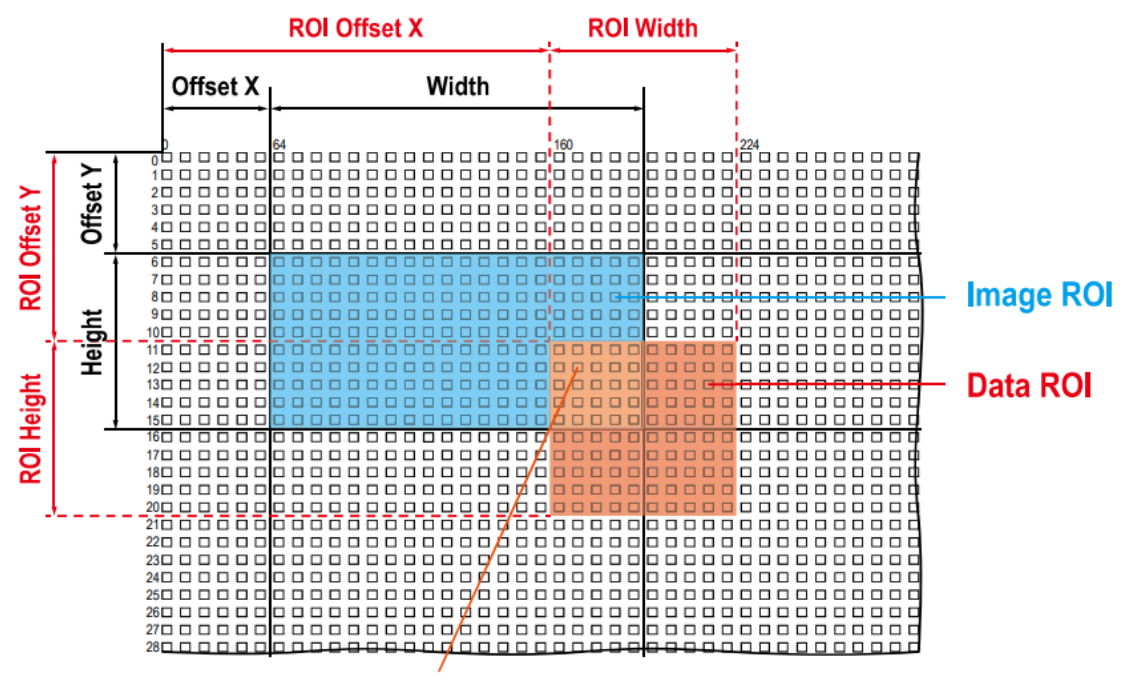

#### **Effective Data ROI**

Figure 9-5 Effective Data ROI

# 9.8 Bands (Single/Dual/Triple/Quad)

The VL-2K7NG and VL-4K3.5NG cameras are different from previous products in that the sensor is divided into two or four bands, which can be utilized by turning them off or on individually for a variety of uses.

This section provides description of the bands in the following order:

- Single/Dual band
- Triple/Quad band
- Turn-on or turn-off per each band
- Applying exposure time to each band

#### 9.8.1 Single/Dual Band

The sensors for each model in the table below operate in two bands, which we'll call M0 and M1, as shown in the following figure. By turning these two bands on or off to match the pixel format or speed you need, you can use Single and Dual modes.

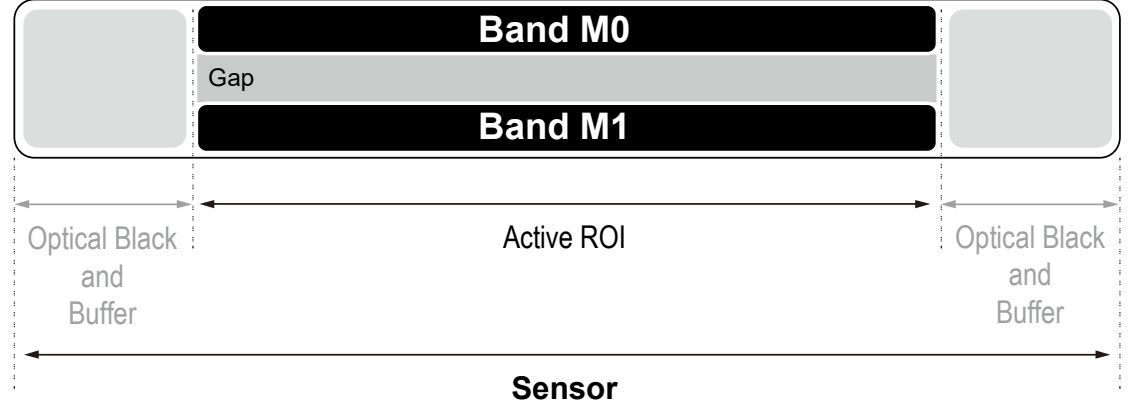

#### Figure 9-6 VL-2K7NG Bands (M0, M1)

How-to-use these bands according to each mode is as follows:

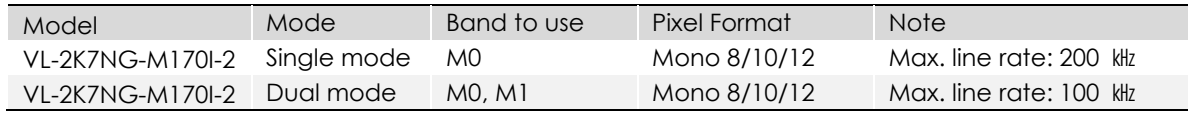

Table 9-9 Bands and Single/Dual Mode of VL-2K7NG

The value related to Exposure Time is applicable to each band differently, or the same value is applicable to all the activated (On) bands at once. Refer to Table 9-12 for more information.

## 9.8.2 Triple/Quad Band

Among the VL-2K7NG models, the sensor of the VL-2K7NG-C44I-2 operates in four bands, named M0, M1, M2, and M3, as shown in the following figure. By turning these four bands on or off to match the required pixel format or speed, Triple and Quad modes are available. In the case of the VL-2K7NG-C44I-2, each band has its own color information, with the M1 band responsible for Blue, M2 band for Green, and M3 band for Red, respectively.

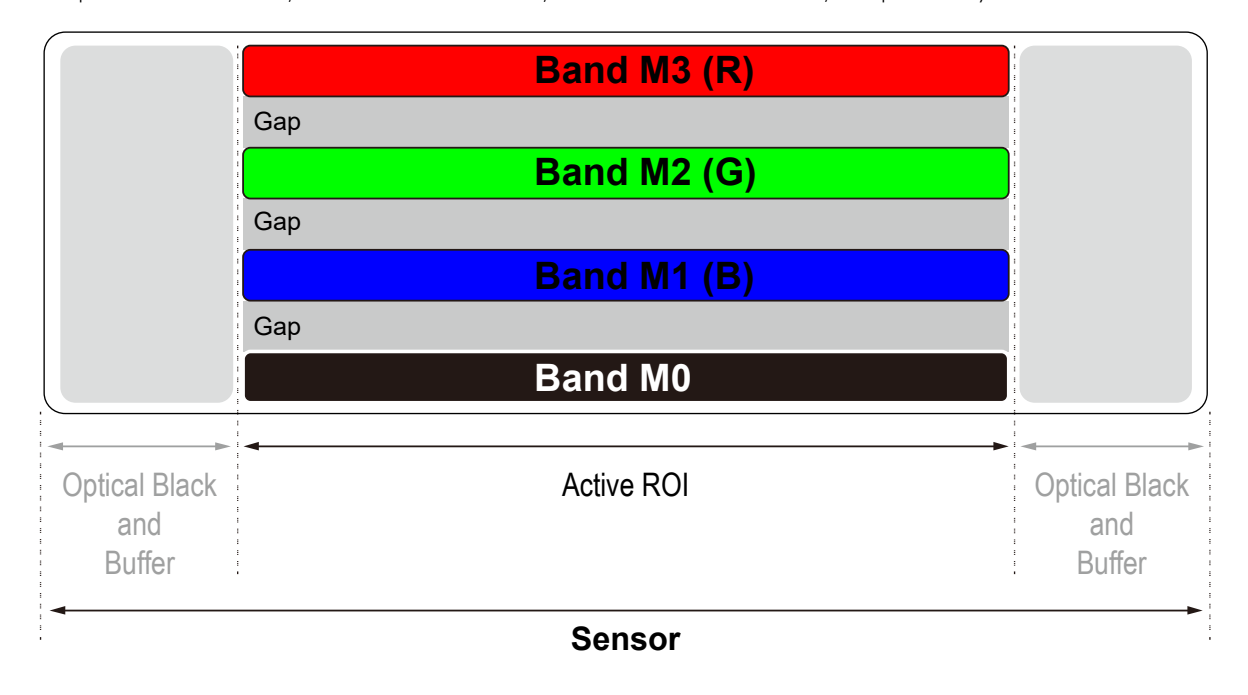

Figure 9-7 VL-8K7X2-M/C67I-4 Bands

How-to-use these bands according to each mode is as follows:

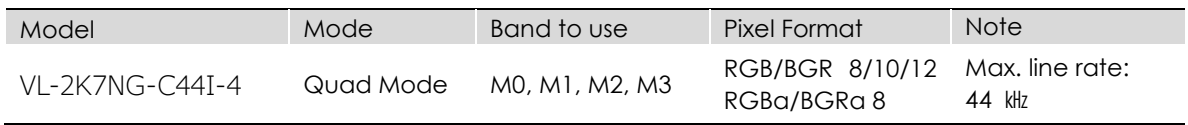

Table 9-10 Bands and Single/Dual Mode of VL-2K7NG-C44I-4

# 9.8.3 Turn-on or Turn-off per Each Band

The XML parameters related to turning the band on/off are as follows.

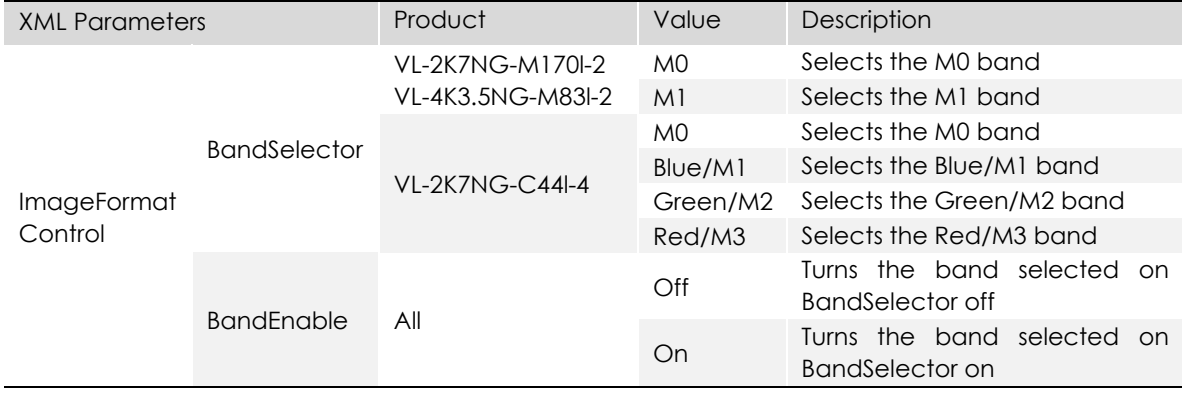

Table 9-11 XML Parameters related to Turn Bands On/Off

#### 9.8.4 Applying Exposure Time to Each Band

For the VL-2K7NG, VL-4K3.5NG cameras, the value related to Exposure Time is applicable to each band differently, or the same value is applicable to all the activated (On) bands at once.

The XML parameters related to setting Exposure Time per each band are as follows.

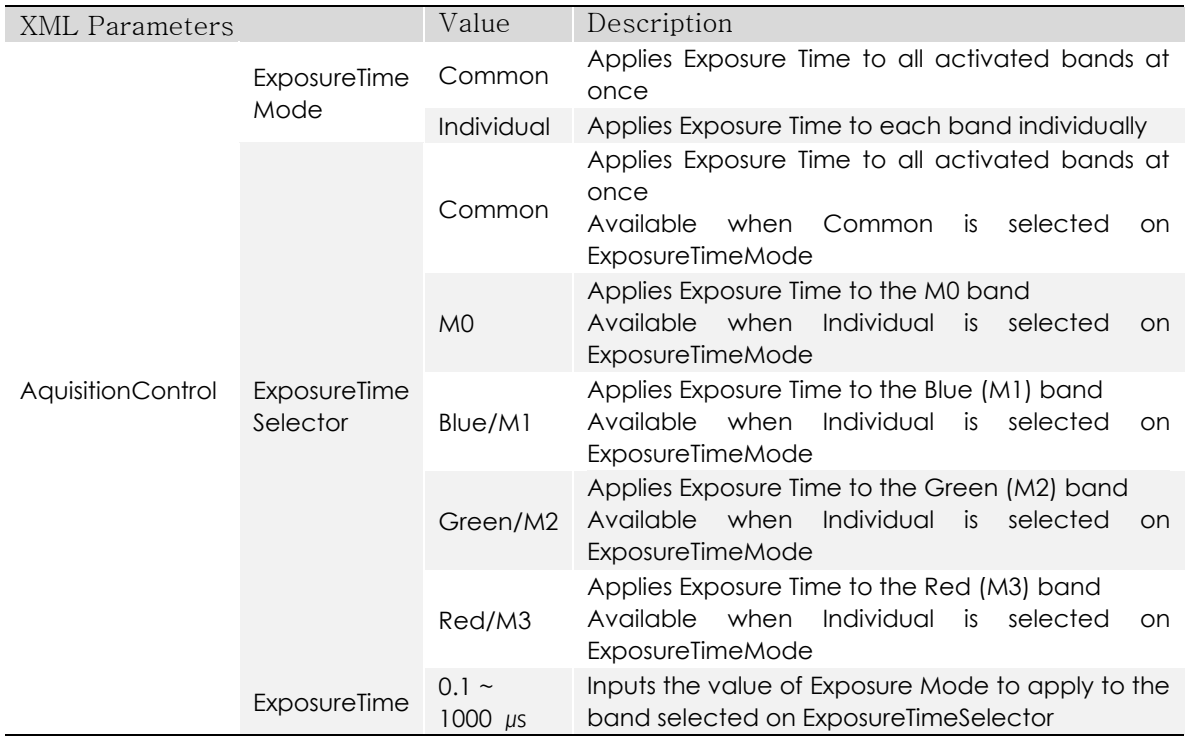

Table 9-12 XML Parameters related to Exposure Time per a band

# 9.9 White Balance (Color Camera)

The color camera includes the white balance capability to adjust the color balance of the images transmitted from the camera. With the white balancing scheme used on the VL-2K7NG and VL-4K3.5NG cameras, the Red, Green and Blue intensities can be adjusted individually. You can set the intensity of each color by using the Balance Ratio parameter. The Balance Ratio value can range from 1.0 to 4.0. If the Balance Ratio parameter is set to 1.0 for a color, the intensity of the color will be unaffected by the white balance mechanism. If the Balance Ratio parameter is set to greater than 1.0, the intensity of the color will be proportionally increased to the ratio. For example, if the Balance Ratio is set to 1.5, the intensity of that color will be increased by 50%.

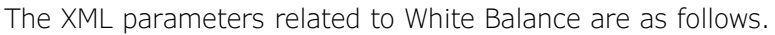

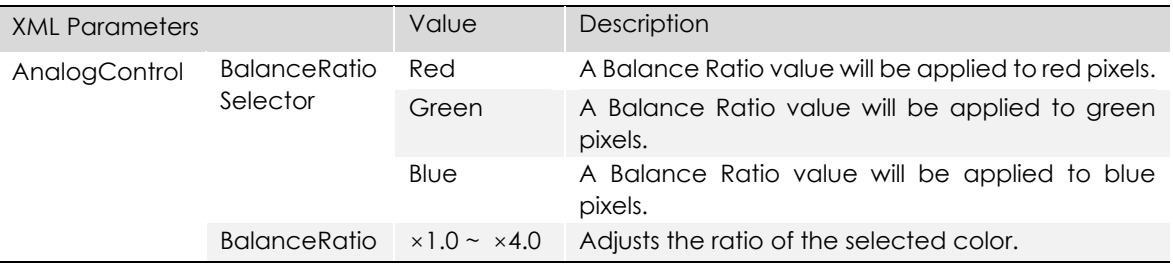

Table 9-13 XML Parameters related to White Balance

#### 9.9.1 Balance White Auto

The Balance White Auto feature is implemented on the color camera. It will control the white balance of the image acquired from the color camera according to the GreyWorld algorithm. Before using the Balance White Auto feature, you need to set the Data ROI for Balance White Auto. If you do not set the related Data ROI, the pixel data from the Image ROI will be used to control the white balance. As soon as the Balance White Auto parameter is set to Once, the Balance Ratio values for Red and Blue will be automatically adjusted to adjust the white balance by referring to Green.

The XML parameters related to Balance White Auto are as follows.

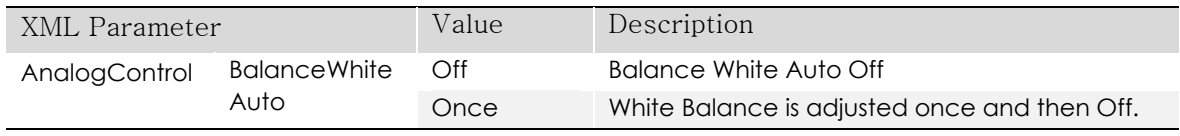

Table 9-14 XML Parameter related to Balance White Auto

# 9.10 Gain and Black Level

Increasing the Gain parameter increases all pixel values of the image. This results in a higher grey value output from the camera for a given amount of output from the image sensor.

- 1. Selects the Gain Control (Digital All) to be adjusted by using the Gain Selector parameter.
- 2. Sets the Gain parameter to the desired value.

Adjusting the Black Level parameter will result in an offset to the pixel values output from the camera.

- 1. Selects the Black Level Control (Digital All) to be adjusted by using the Black Level Selector parameter.
- 2. Sets the Black Level parameter to the desired value. The available setting range varies depending on the Pixel Format settings.

The XML parameters related to Gain and Black Level are as follows.

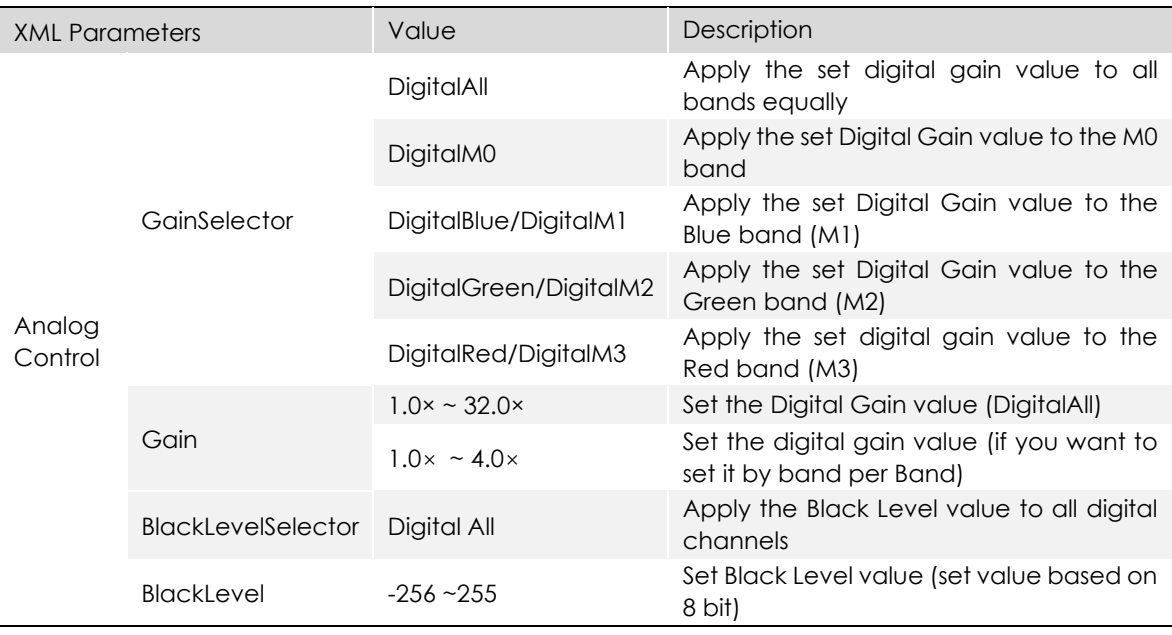

Table 9-15 XML Parameters related to Gain and Black Level

# 9.11 Optical Black Clamp

The Optical Black Clamp function allows to correct changes of pixel values due to changes of sensor temperature. With this function, the VL-2K7NG and VL-4K3.5NG cameras minimize changes of pixel's level by temperature through removing offsets from temperature differences in real time.

The XML parameters related to Optical Black Clamp are as follows.

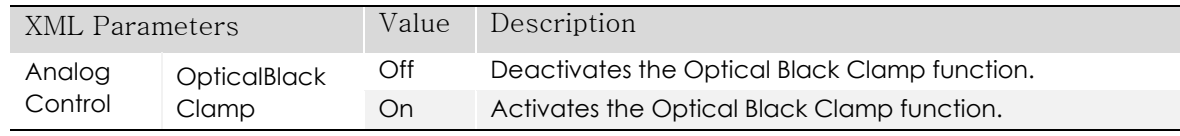

Table 9-16 XML Parameters related to Optical Black Clamp

## 9.12 Color Transformation

The VL-2K7NG and VL-4K3.5NG cameras provide the Color Transformation feature. After adjusting the white balance, you can adjust colors to your light source by using the Color Transformation feature. The Color Transformation feature converts the RGB triplet from the camera color space to the RGB triplet of the final color space when you enter nine Gain factors in the  $3 \times 3$  matrix as shown below.

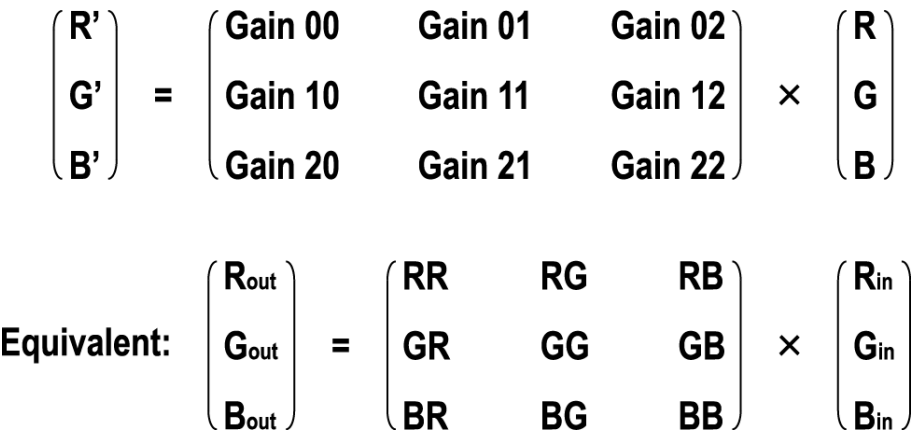

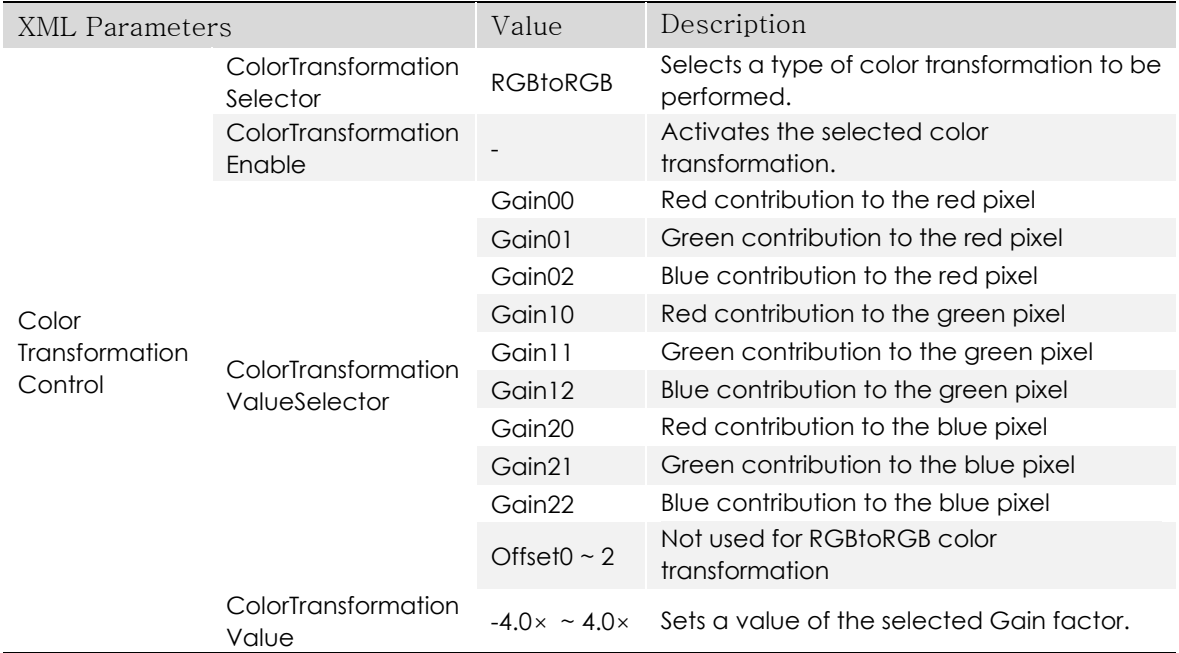

The XML parameters related to Color Transformation are as follows.

Table 9-17 XML Parameters related to Color Transformation

# 9.13 LUT (Lookup Table)

The Lookup Table (LUT) feature allows you to convert original image values to certain level values.

#### **Luminance**

Since it is mapped one to one for each level value, 12 bit output can be connected to 12 bit input. The LUT is in the form of table that has 4096 entries between  $0 \sim 4095$  and the VL-2K7NG, VL-4K3.5NG cameras provide a non-volatile space for LUT data storage.

You can determine whether to apply LUT. For more information about how to download LUT to the camera, refer to Appendix B.

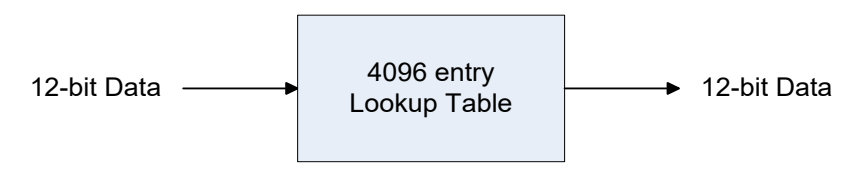

#### Figure 9-8 LUT Block

# **VIEWOΓKS**

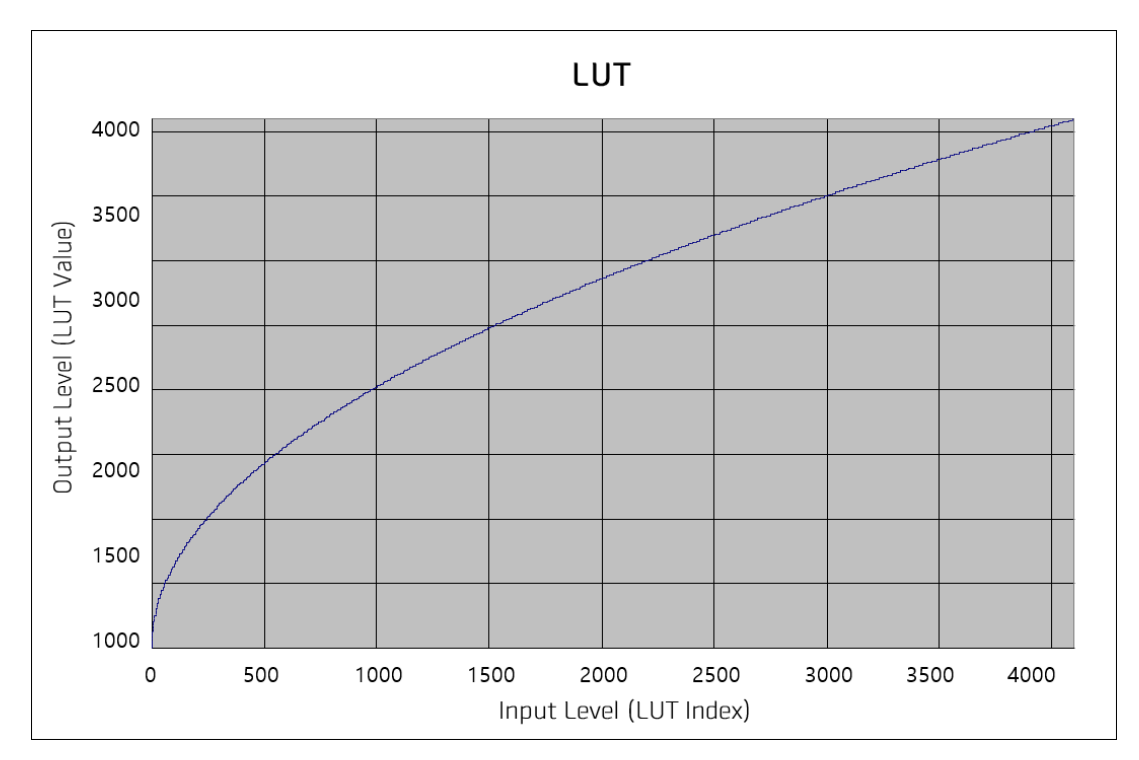

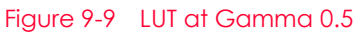

The XML parameters related to LUT are as follows.

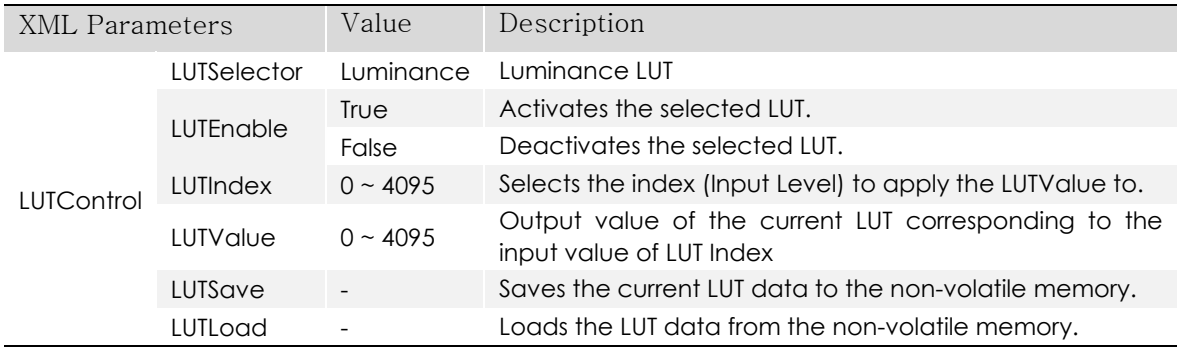

Table 9-18 XML Parameters related to LUT

# 9.14 Dark Signal Non-uniformity Correction

In theory, when a digital camera acquires an image in complete darkness, all of the pixel values in the image should be near zero and they should be equal. In practice, however, slight variations in the performance of the pixels in the sensor will cause some variations in the pixel values output from the camera when the camera is acquiring in darkness. This variation is known as Dark Signal Non-Uniformity (DSNU). The VL-2K7NG, VL-4K3.5NG cameras provide the DSNU Correction feature.

The XML parameters related to DSNU are as follows.

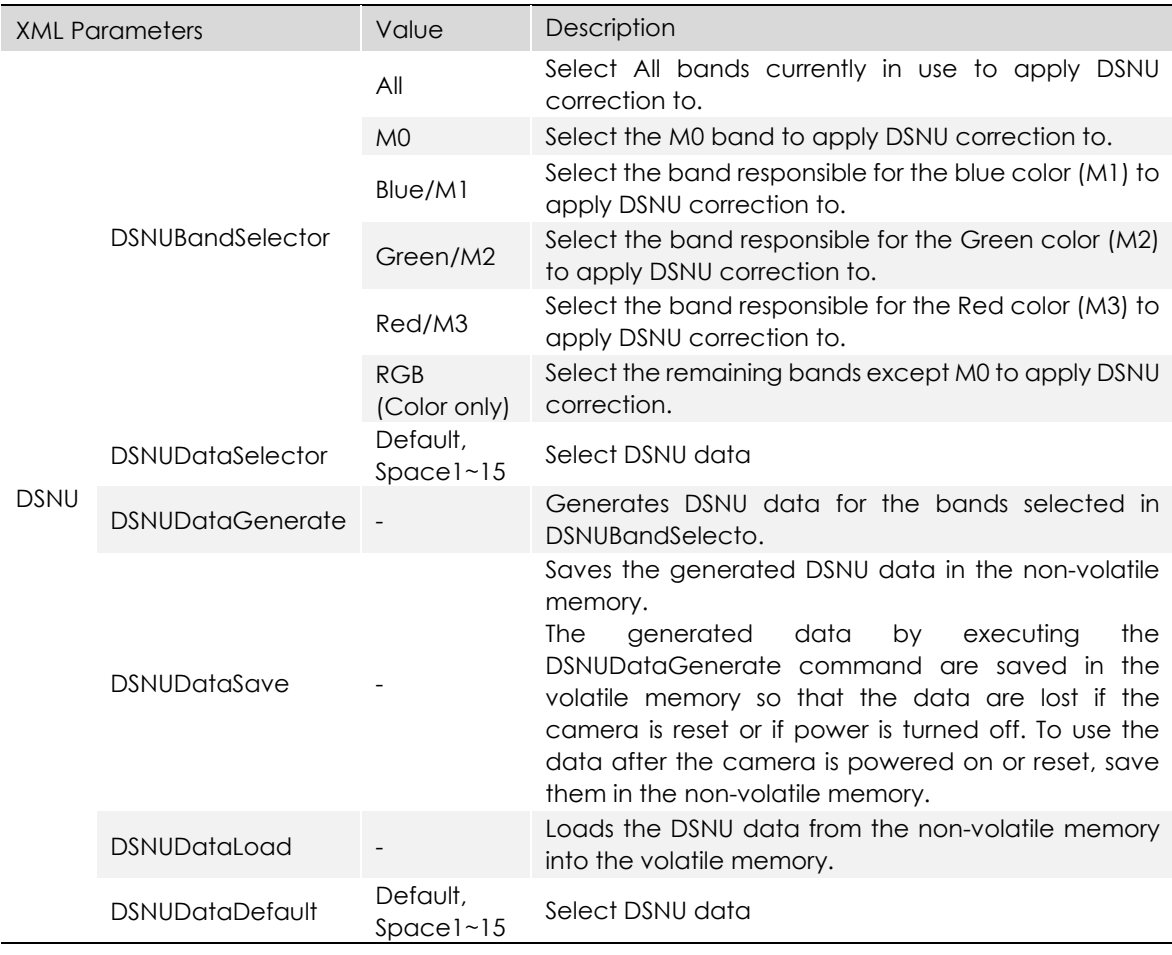

Table 9-19 XML Parameters related to DSNU

## 9.14.1 Generating and Saving User DSNU Correction Values

To generate and save user-defined DSNU correction values, use the following procedures.

#### Note:

 To generate optimized DSNU data, generate DSNU data after the camera has been powered on and the camera's housing temperature has stabilized.

- 1. The camera will use the entire sensor when generating DSNU correction values. The DSNU correction value refers to the current setting values of the OffsetX and the Width range, therefore, we recommend to check setting of these values in advance.
- 2. Ensure that the camera will be acquiring line images in complete darkness by covering the camera lens, closing the iris in the lens, or darkening the room.
- $3.$  Begin acquiring line images either by setting the camera for the Free-Run mode or by supplying external trigger signals to trigger line acquisitions.
- 4. Generate DSNU correction values.
- $5.$  If you execute the DSNU Data Generate command,

a. The camera generates DSNU data according to the current Analog Gain setting value. The camera must acquire at least 1024 line images to create a set of DSNU correction values.

b. After completing 1024 line acquisitions, the generated DSNU correction values will be activated and saved in the camera's volatile memory.

c. To save the generated DSNU correction values in the camera's flash(non-volatile) memory, execute the DSNU Data Save command. The previous DSNU values for the current Analog Gain setting value saved in the memory will be overwritten.

 $6.$  If you change the Analog Gain setting value or want to load the existing values in the flash memory, execute the DSNU Data Load command.

# 9.15 Photo Response Non-uniformity Correction

In theory, when a uniformly bright target is imaged with a line scan camera in a bright environment, all pixel values in the image should be at or near the maximum gray value. However, due to small performance differences of each pixel in the sensor, variations in lenses and lighting, etc. These differences are called Photo Response Non-uniformity (PRNU), and the VL-2K7NG and VL-4K3.5NG cameras provide the ability to compensate for these PRNUs, as well as storage for 16 PRNUs.

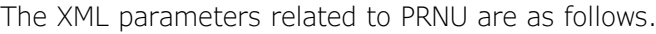

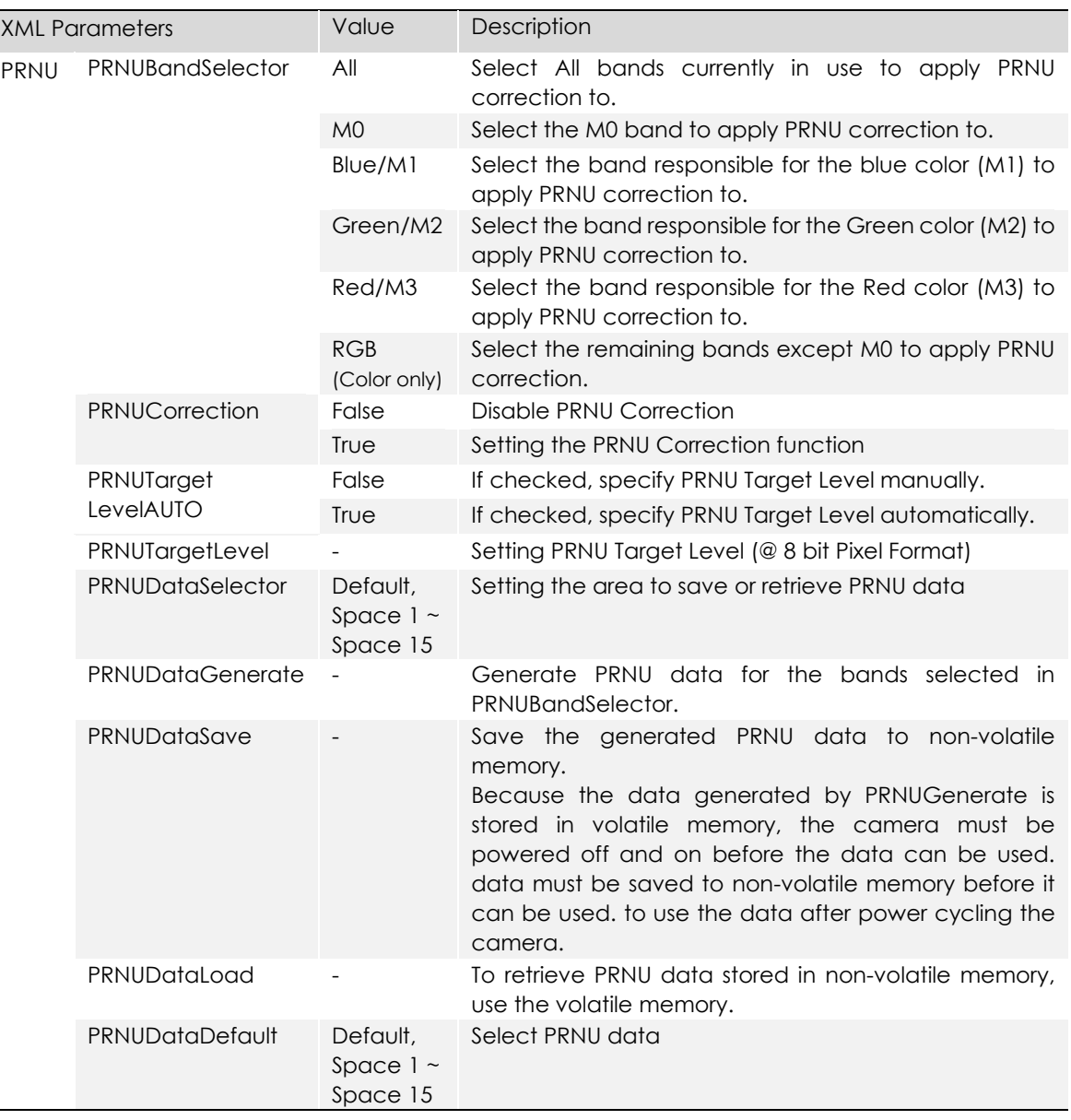

Table 9-20 XML Parameters related to PRNU

#### 9.15.1 Generating and Saving User PRNU Correction Values

To generate and save user defined PRNU correction values, use the following procedures.

#### Note:

- We strongly recommend that you generate new PRNU correction values whenever you make a change to the optics or lighting or if you change the camera's line rate.
- For optimum PRNU correction results, we recommend that you generate DSNU correction values first before generating PRNU correction values.
- If PRNU Target Level is set to Auto(PRNU Target Level Auto: True), Band1 and Band2 are automatically adjusted to the highest level respectively.
- If PRNU Target Level is set to Manual(PRNU Target Level Auto: False), Band1 and Band2 are adjusted to the set level.
- 1. The camera will use the entire sensor when generating PRNU correction values. The PRNU correction value refers to the current setting values of the OffsetX and the Width range, therefore, we recommend checking setting of these values in advance.
- 2. Place a uniform white target in the field of view of the camera. Adjust the optics, lighting, and line rate as you would for normal operation. We recommend that you adjust achieve the digital output level in a range from 100 to 200 (Gain: 1.00 at 8 bit).
- $3.$  Begin acquiring line images either by setting the camera for the Free-Run mode or by supplying external trigger signals to trigger line acquisition.
- 4. Set the Target Level.

To set the Target Level automatically, select the Target Level AUTO check box. To set the Target Level manually, deselect the Target Level AUTO check box and input the target level in a range from 0 to 255.

- $5.$  Execute the PRNU Generate command to generate PRNU correction values.
- $6.$  The camera must acquire at least 1024-line images to create a set of PRNU correction values.
- 7. After completing 1024-line acquisitions, the generated PRNU correction values will be activated and saved in the camera's volatile memory.
- 8. To save the generated PRNU correction values in the camera's Flash (non-volatile) memory, specify a location to save by using the PRNU Selector parameter and execute the PRNU Save command. The existing values in the memory will be overwritten.

To ignore the generated PRNU correction values and load the existing values in the Flash memory, specify a location to load from by using the PRNU Selector parameter and execute the PRNU Load command.

# 9.16 FPN Coefficients Control

When Fixed Pattern Noise (FPN) occurs, the FPN correction function provided by this product allows you to post-correct the image. The VL-2K7NG and VL-4K3.5NG cameras provide the ability to post-correct images with FPN by specifying a Black Level value to be added to the DSNU correction value, or a Gain value to be multiplied by the PRNU correction value.

The XML parameters related to FPN Coefficients Control are as follows.

| XML Parameters                        |                             | Value                    | Description                                                                    |  |
|---------------------------------------|-----------------------------|--------------------------|--------------------------------------------------------------------------------|--|
| <b>FPN</b><br>Coefficients<br>Control | <b>DSNUCoefficient</b>      |                          | Sets a value of Black Level to add to current value<br>of the DSNU correction. |  |
|                                       | <b>DSNUCoefficientApply</b> |                          | Sets a value of Black Level to add to current value<br>of the DSNU correction. |  |
|                                       | PRNUCoefficient             |                          | Sets a Gain value to multiply by current value of<br>the PRNU correction.      |  |
|                                       | PRNUCoefficientApply        | $\overline{\phantom{a}}$ | Applies the value above to the value of the PRNU<br>correction.                |  |

Table 9-21 XML Parameters related to FPN Coefficients Control

# 9.17 Digital I/O Control

The Control I/O receptacle of the camera can be operated in various modes. The XML parameters related to Digital I/O Control are as follows.

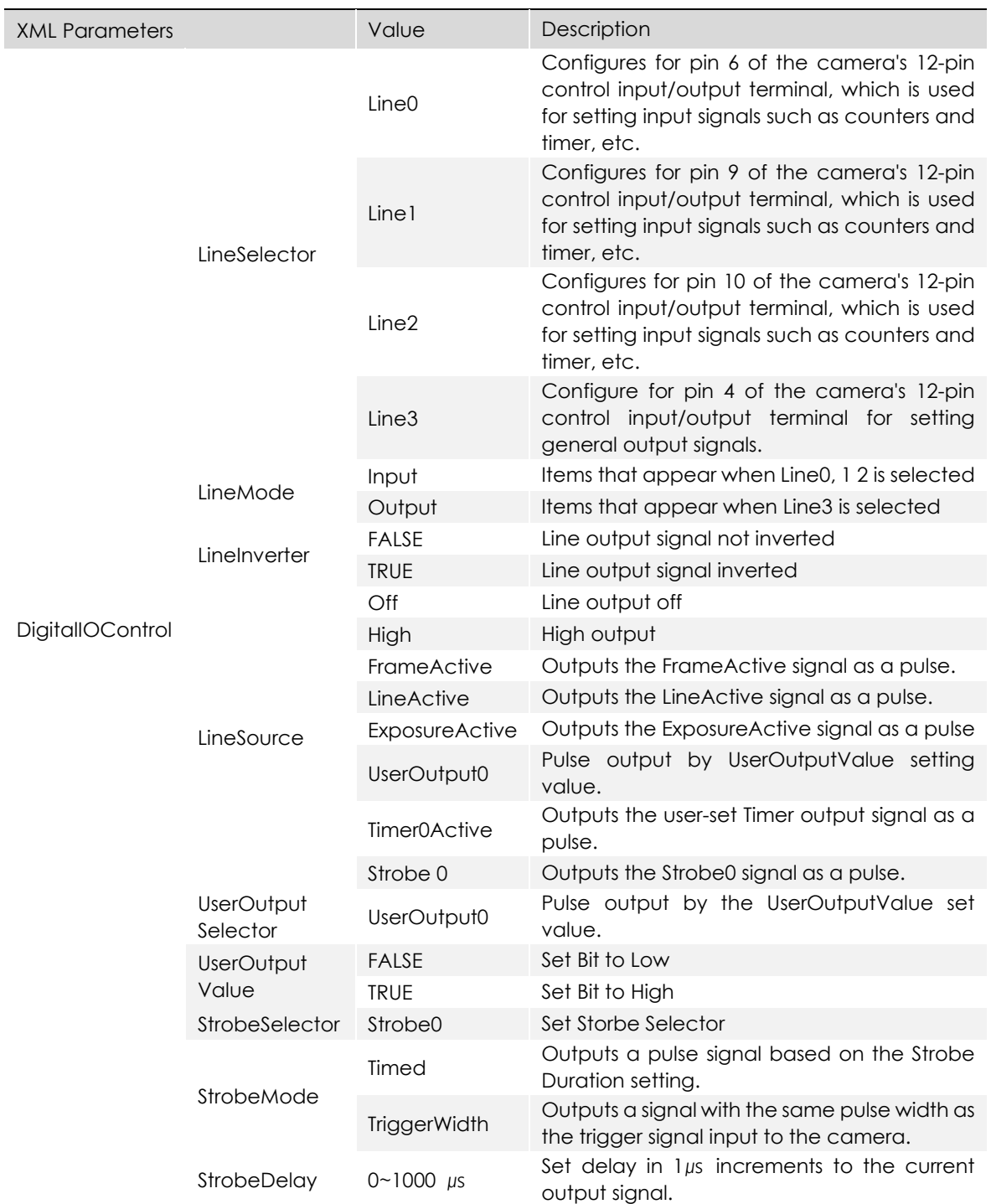

| StrobeDuration $1 \sim 1000$ us                                                                                                    |  | Timed. | Set the width of the pulse signal in $1\mu s$<br>increments when Strobe Mode is set to |  |  |  |  |
|----------------------------------------------------------------------------------------------------|--|--------|----------------------------------------------------------------------------------------|--|--|--|--|
| $\tau$ . A contract the contract of the contract of the contract of the contract of the contract of the contract of the contract of the contract of the contract of the contract of the contract of the contract of the contrac |  |        |                                                                                        |  |  |  |  |

Table 9-22 XML Parameters related to Digital I/O Control

When you set the Line Source to User Output0, you can use the user setting values as output signals.

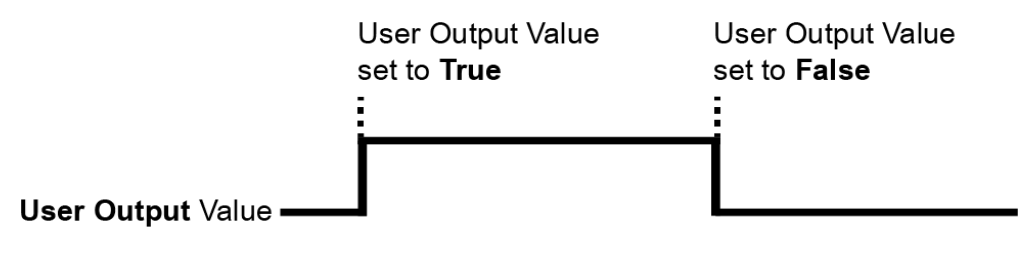

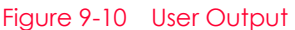

The camera can provide an Exposure Active output signal. The signal goes high when the exposure time for each frame acquisition begins and goes low when the exposure time ends as shown in the figure below. This signal can be used as a flash trigger and is also useful when you are operating a system where either the camera or the object being imaged is movable. Typically, you do not want the camera to move during exposure. You can monitor the Exposure Active signal to know when exposure is taking place and thus know when to avoid moving the camera.

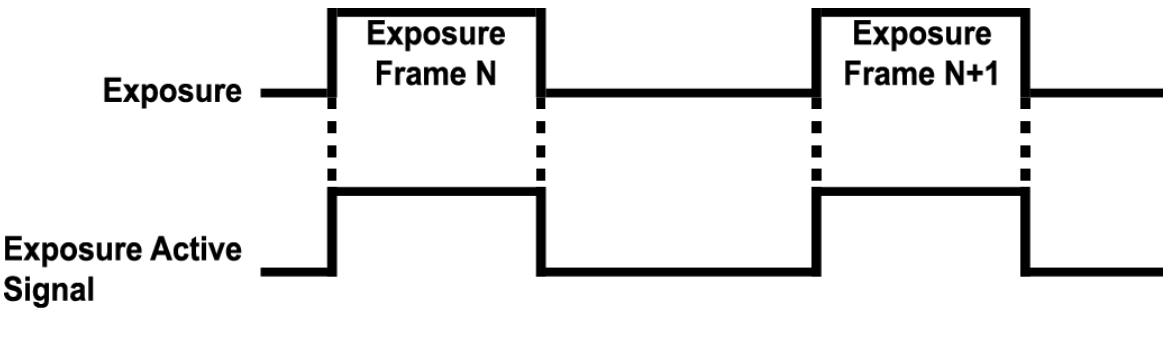

Figure 9-11 Exposure Active Signal

## 9.18 Debounce

The Debounce function on the VL-2K7NG and VL-4K3.5NG cameras allows you to distinguish between valid and invalid input signals and feed only valid input signals to the camera. You can set the Debounce Time to specify the minimum amount of time an input signal must remain high or low before it is determined to be a valid input signal. In this case, there is a delay equal to the Debounce Time between when a valid input signal is fed to the camera and when it is applied. When the Debounce Time is set, High and Low signals that are smaller than the set value will be judged as invalid and ignored, as shown in the following figure.

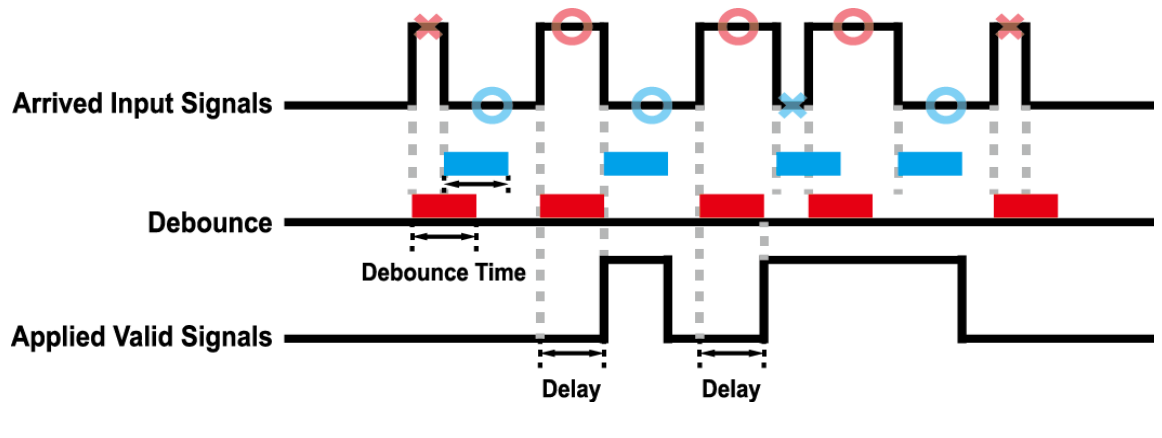

Figure 9-12 Debounce

#### 9.19 Temperature Monitor

The camera has an embedded sensor chip to monitor the internal temperature.

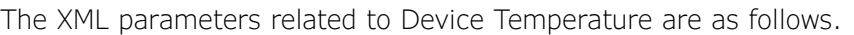

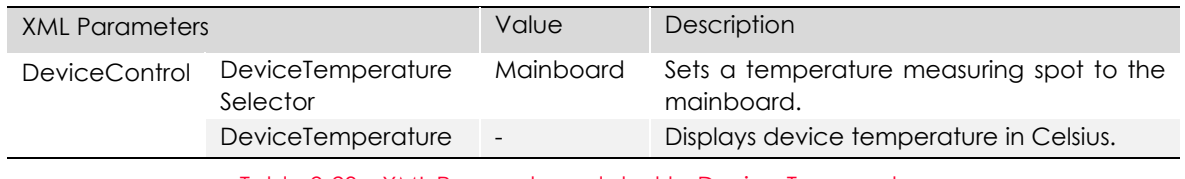

Table 9-23 XML Parameters related to Device Temperature

# 9.20 Status LED

A LED is installed on the rear panel of the camera to inform the operation status of the camera.

LED status and corresponding camera status are as follows.

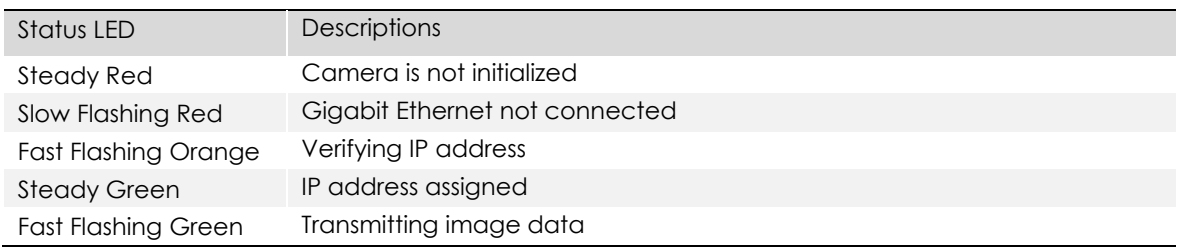

Table 9-24 Status LED

## 9.21 Test Pattern

To check whether the camera operates normally or not, it can be set to output test patterns generated in the camera, instead of image data from the image sensor. Four types of test patterns are available: images with different values in horizontal direction (Grey Horizontal Ramp), images with different values in diagonal direction (Grey Diagonal Ramp), moving images with different values in diagonal direction (Grey Diagonal Ramp Moving) and images with different values in horizontal direction output from the image sensor (Sensor Specific).

The XML parameter related to Test Pattern is as follows.

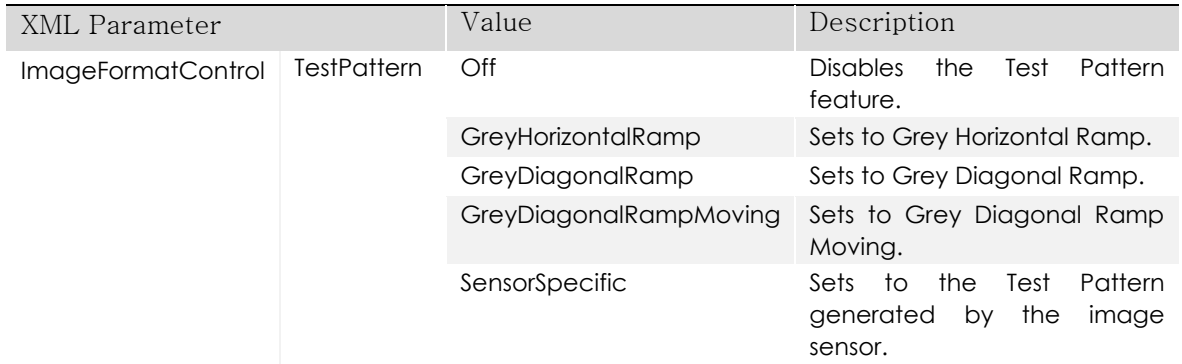

Table 9-25 XML Parameter related to Test Pattern

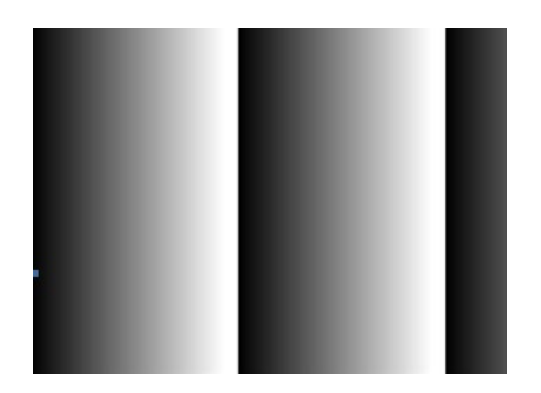

Figure 9-13 Grey Horizontal Ramp

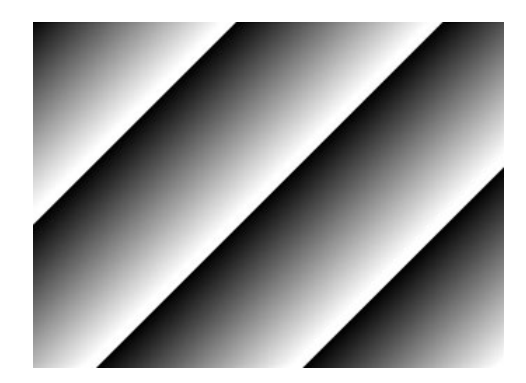

Figure 9-14 Grey Diagonal Ramp

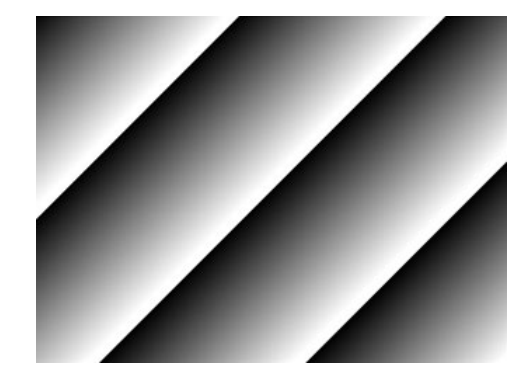

Figure 9-15 Grey Diagonal Ramp Moving

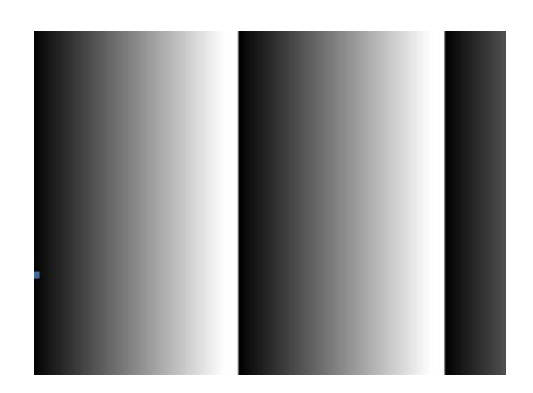

Figure 9-16 Sensor Specific

#### 9.22 Reverse X

The Reverse X feature lets you flip images horizontally. This feature is available in almost all of operation modes of the camera, except for the Test Image mode.

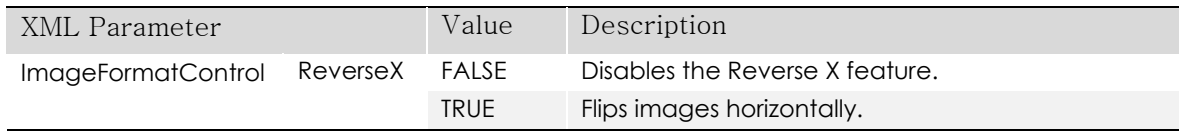

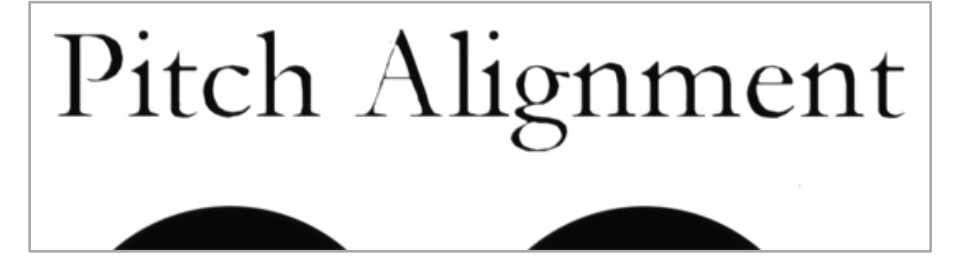

Table 9-26 XML Parameter related to Reverse X

Figure 9-17 Original Image

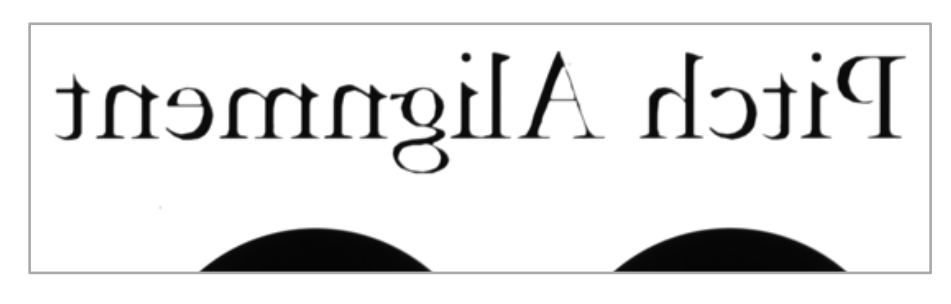

Figure 9-18 Reverse X Image

# 9.23 Counter Control

The VL-2K7NG, VL-4K3.5NG cameras provide the Counter feature to count certain camera events. For example, you can verify the number of external trigger signals applied to the camera.

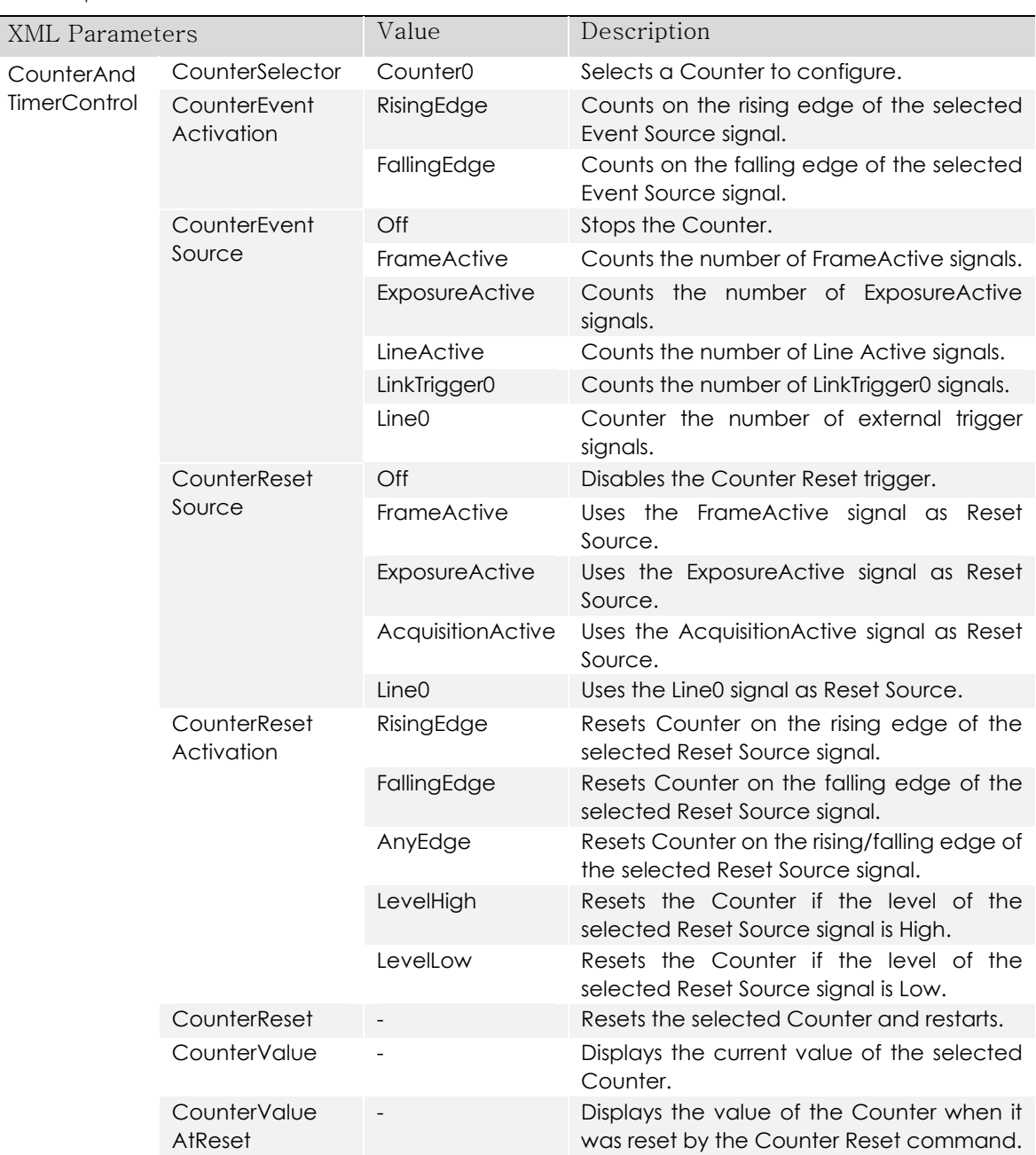

The XML parameters related to Counter Control are as follows.

Table 9-27 XML Parameters related to Counter Control (1)

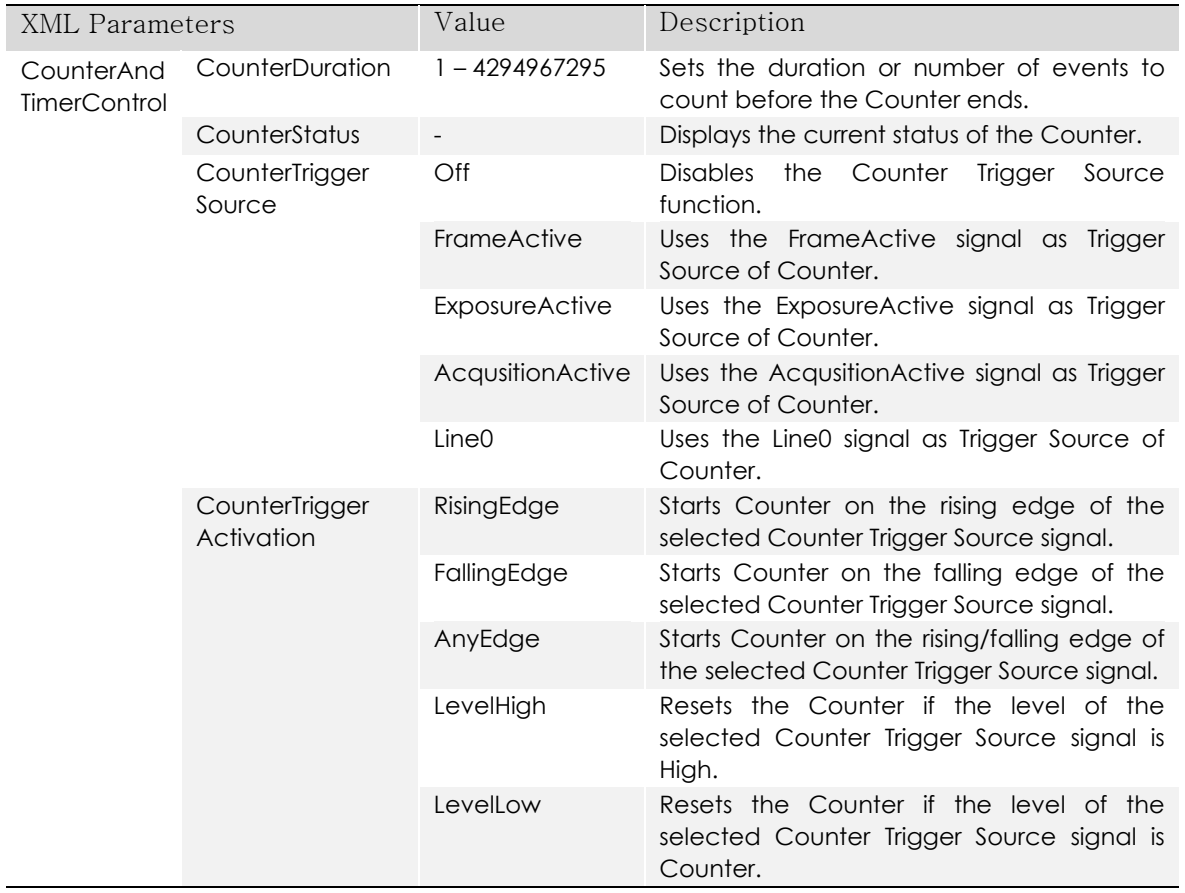

Table 9-28 XML Parameters related to Counter Control (2)

# 9.24 Timer Control

When the Line Source parameter is set to Timer0Active, the camera can provide output signals by using the Timer. On the VL-2K7NG, VL-4K3.5NG cameras, the Frame Active, Exposure Active event or external trigger signal is available as Timer source signal.

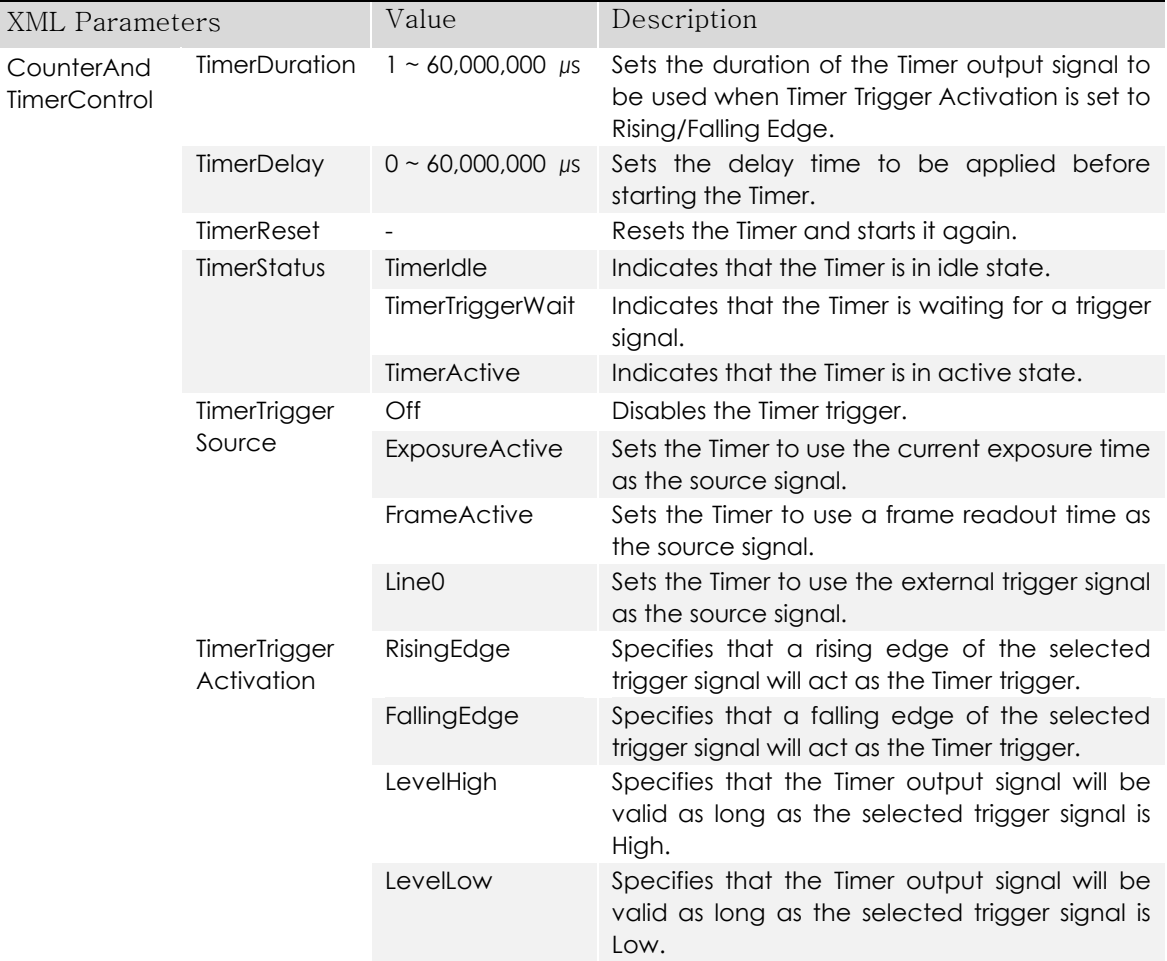

The XML parameters related to Timer are as follows.

Table 9-29 XML Parameters related to Timer Control

For example, when the Timer Trigger Source is set to Exposure Active and the Timer Trigger Activation is set to Level High, the Timer will act as follows:

- 1. When the source signals set by the Timer Trigger Source parameter are applied, the Timer will start operations.
- 2. The delay set by the Timer Delay parameter begins to expire.
- $3.$  When the delay expires, the Timer signal goes high as long as the source signal is high.

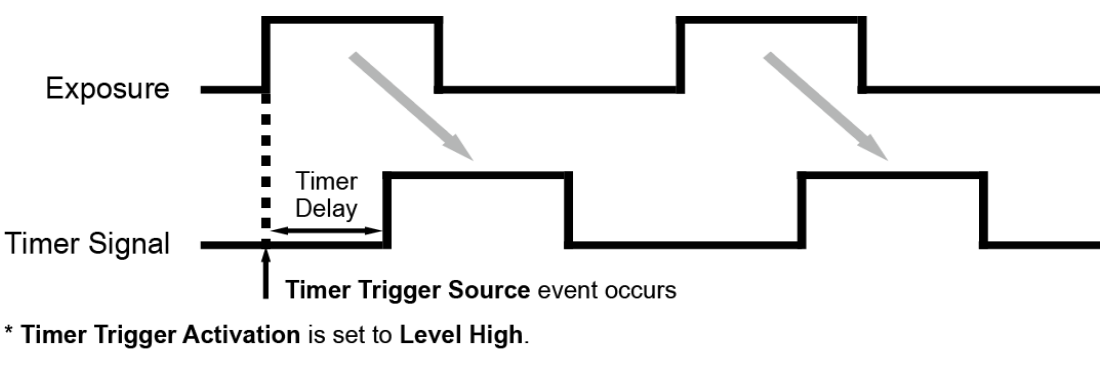

Figure 9-19 Timer Signal

#### 9.25 Device User ID

You can input user-defined information up to 16 bytes.

The XML parameter related to Device User ID is as follows.

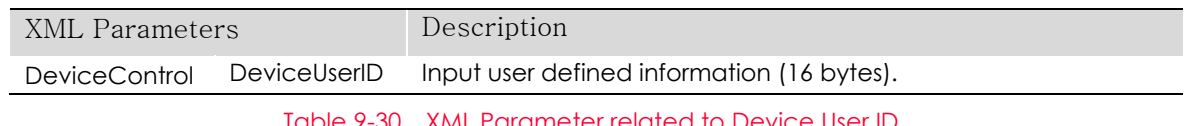

XML Parameter related to Device User ID

## 9.26 Device Reset

Resets the camera physically to power off and on. You must connect to the network again because the camera will be released from the network after reset.

The XML parameter related to Device Reset is as follows.

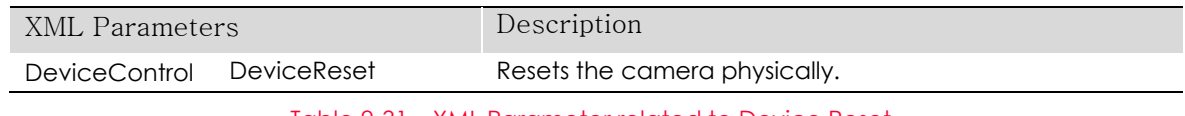

Table 9-31 XML Parameter related to Device Reset

# 9.27 Field Upgrade

The camera provides a feature to upgrade the Firmware and FPGA logic through the Gigabit Ethernet interface rather than disassemble the camera in the field. Refer to Appendix A for more details about how to upgrade.

# 9.28 User Set Control

You can save the current camera settings to the camera's internal Flash memory. You can also load the camera settings from the camera's internal Flash memory. The camera provides two setups to save and three setups to load settings.

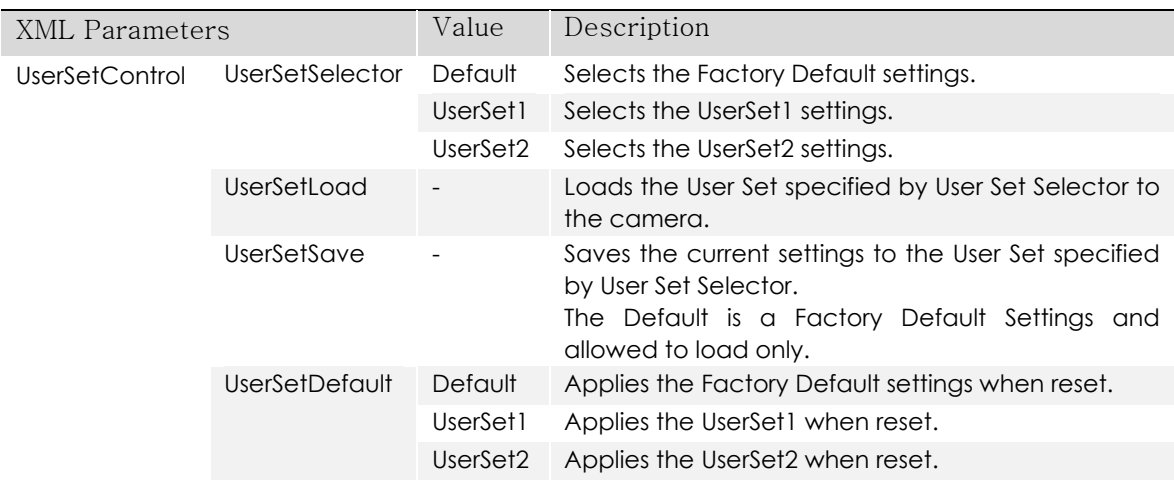

The XML parameters related to User Set Control are as follows.

Table 9-32 XML Parameters related to User Set Control

The camera settings stored in the Default can be loaded into the camera's workspace but cannot be changed. The settings set in the workspace will be lost if the camera is reset or powered off. To use the current setting values in the workspace after a reset, you must save the settings to one of the user spaces.

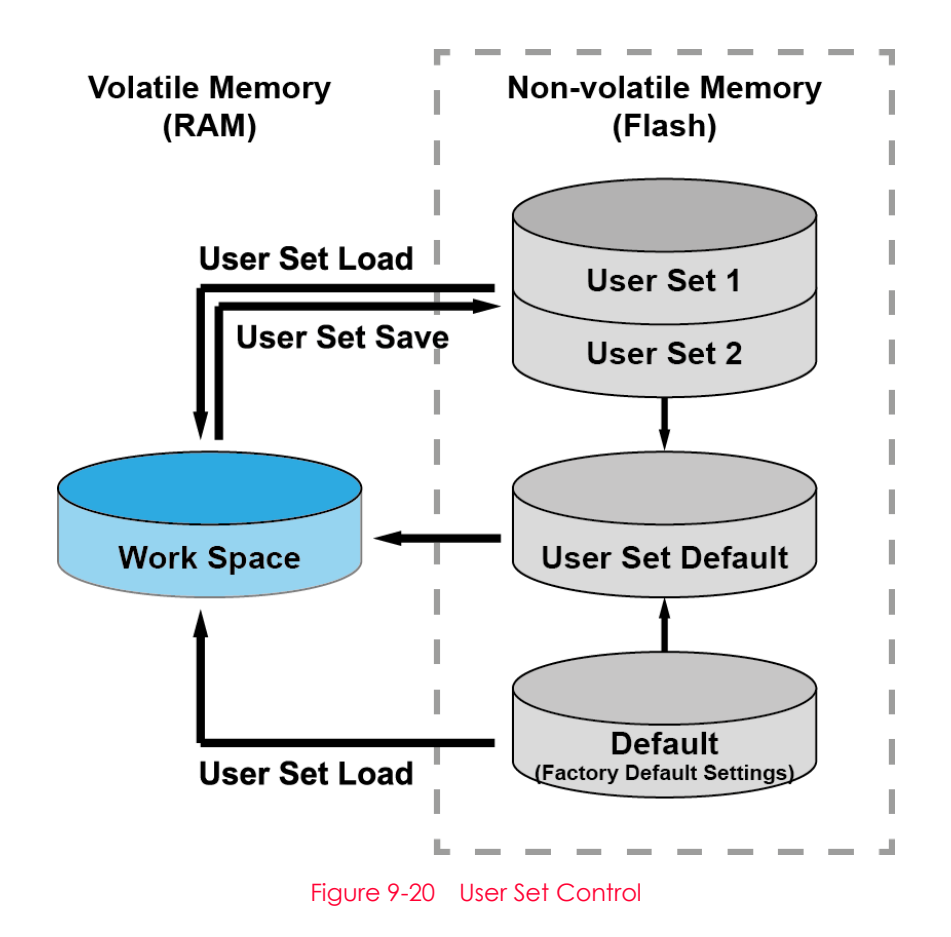

# Chapter 10. Troubleshooting

When you have a problem with a Vieworks camera, please check the following:

- If no image is displayed on your computer,
	- Ensure that all the cable connections are secure.
	- Ensure that the power supply is properly connected.
	- Ensure that trigger signals are applied correctly when you operate the camera with trigger signals.
- If images are not clear,
	- Ensure the camera lens or glass is clean.
	- Check the lens aperture is adjusted properly.
- If images are dark,
	- Ensure the camera lens is not blocked.
	- Check the exposure time is set properly.
- If you identify abnormal operation or overheating sign,
	- Ensure the power supply is properly connected.
	- Stop using the camera when you notice smoke or abnormal overheating.
- If you have a problem using the Trigger Mode,
	- For external trigger mode, make sure that the cable connections are secure.
- If there is communication failure between the camera and computer,
- Ensure the Gigabit Ethernet cable is connected properly.
- Ensure that you have configured the 5 GigE Network Adapter in your computer correctly and the camera is connected properly to the 5 GigE Network Adapter.

# **Appendix A.** Field Upgrade

You can upgrade the MCU, FPGA and XML file of the camera by the following procedure below.

- 1. Run Vieworks Imaging Solution 7.X and click the Configure button to display the Device Maintenance window as shown below.
- 2. Select the PKG tab, click the  $\boxed{...}$  button of the File Path item's left, select the MCU, FPGA or XML upgrade file.

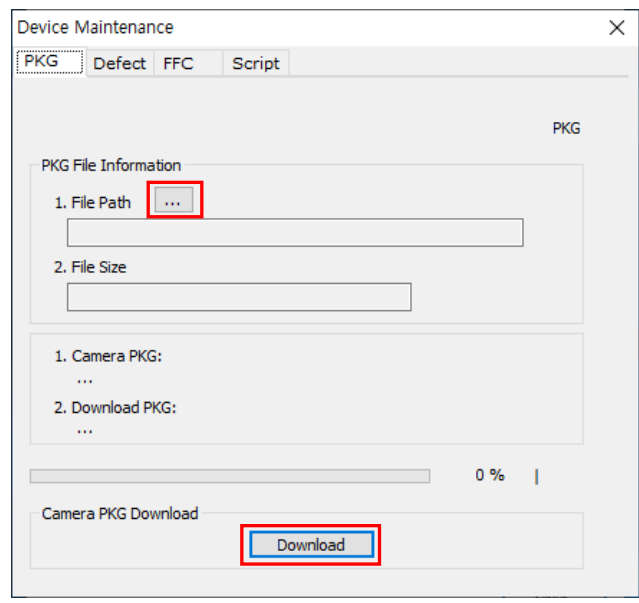

- 3. Click the  $\sqrt{\frac{3}{10}}$  Download button. The camera begins downloading the upgrade file and the downloading status is displayed at the bottom of the window.
- 4. After completing the download, click the  $\overline{OK}$  button to close the confirmation.

# **Appendix B.** LUT Download

You can create LUT data in two different ways; by adjusting the gamma values on the gamma graph provided in the program and then downloading the data or by opening a CSV file (\*.csv) and then downloading the data.

# **B.1** Gamma Graph Download

1. Run Vieworks Imaging Solution 7.X and click the Configure button to display the window as shown below. Select the LUT tab, and then select Luminance from the Type dropdown list.

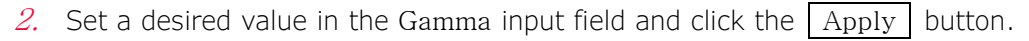

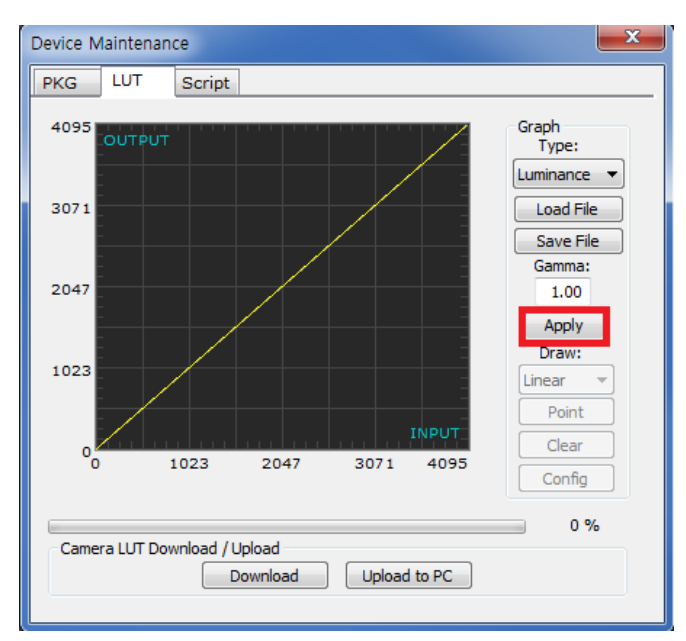

- $-x$ Device Maintenance PKG LUT Script Graph<br>Type: 4095 Luminance v 3071 Load File Save File Gamma: 2047 1.00 Apply Draw: 1023 Linear Point INPUT Clear  $\circ$ <sup>6</sup> 1023 2047 3071 4095 Config  $0\%$ Camera LUT Download / Upload Download Upload to PC
- 3. Click the  $\boxed{\text{Download}}$  button to download the gamma values to the camera.

4. After completing the download, click the  $\overline{OK}$  button to close the confirmation.

## **B.2** CSV File Download

- 1. Create the LUT table in Microsoft Excel format as shown in the left picture below and save as a CSV file (\*.csv). The picture in the right shows the created file opened in Notepad. Once the file has been created completely, change the .csv file extension to .lut. Keep in mind the following rules when creating the file.
	- Lines beginning with ':' or '-' are treated as notes.
	- Based on the input values, make sure to record from 0 to 4095.

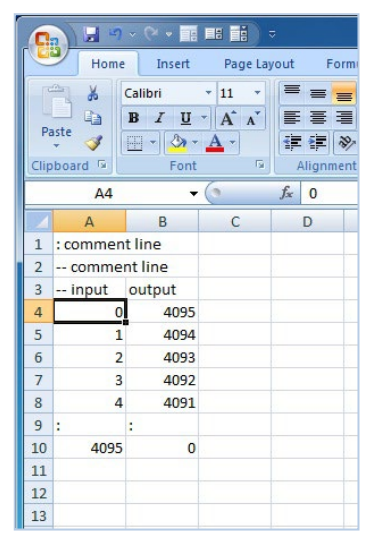

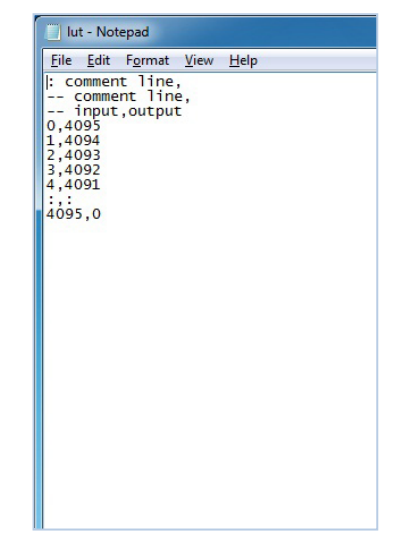
2. Run Vieworks Imaging Solution 7.X and click the Configure button to display the window as shown below. Select the LUT tab, select Luminance from the Type dropdown list, and then click the Load File button.

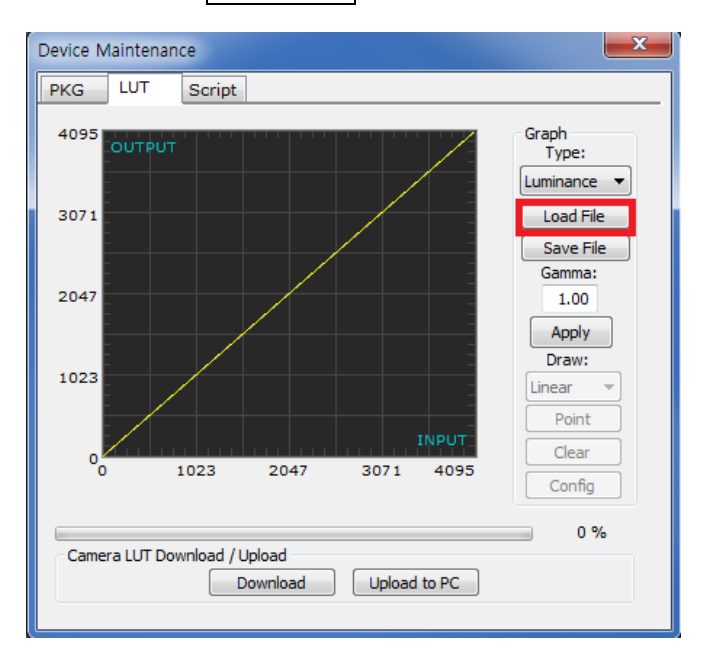

3. Search and select the created LUT file and click the  $\boxed{\text{Open}}$  button.

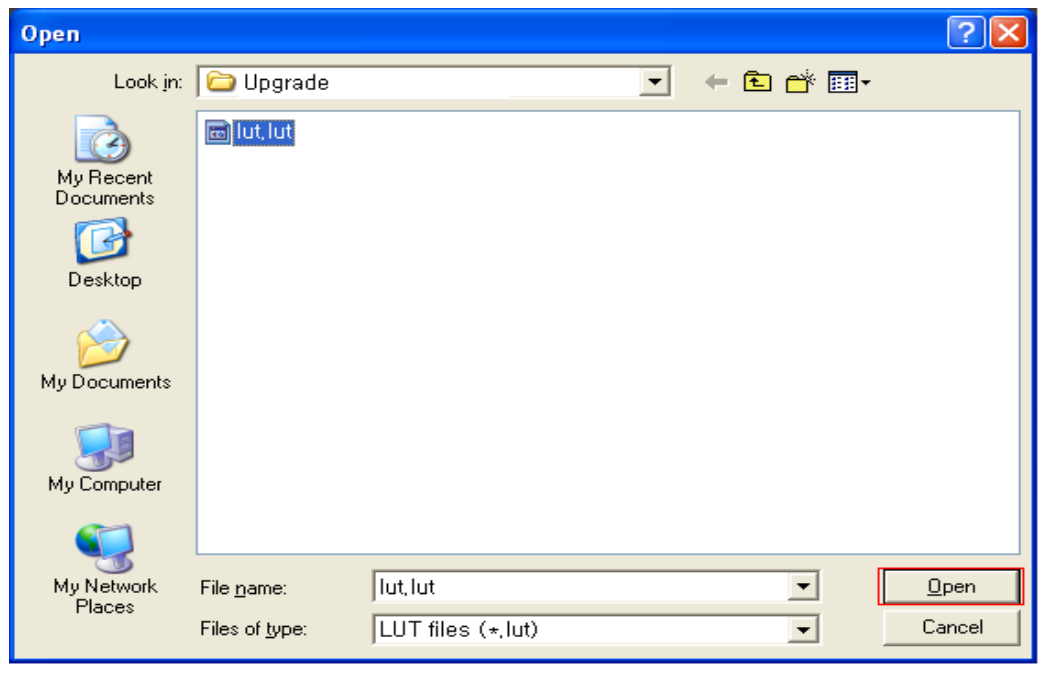

4. Click the Download button. After completing the download, click the  $\boxed{OK}$  button to close the confirmation.

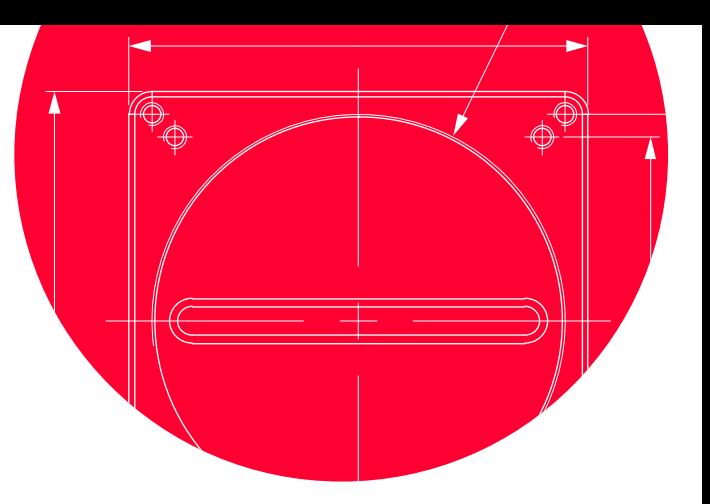

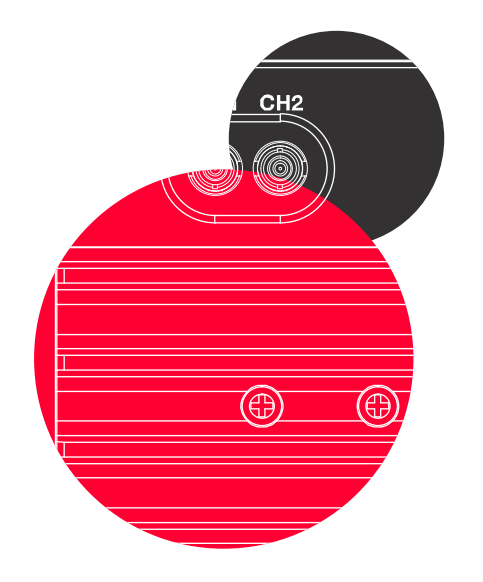

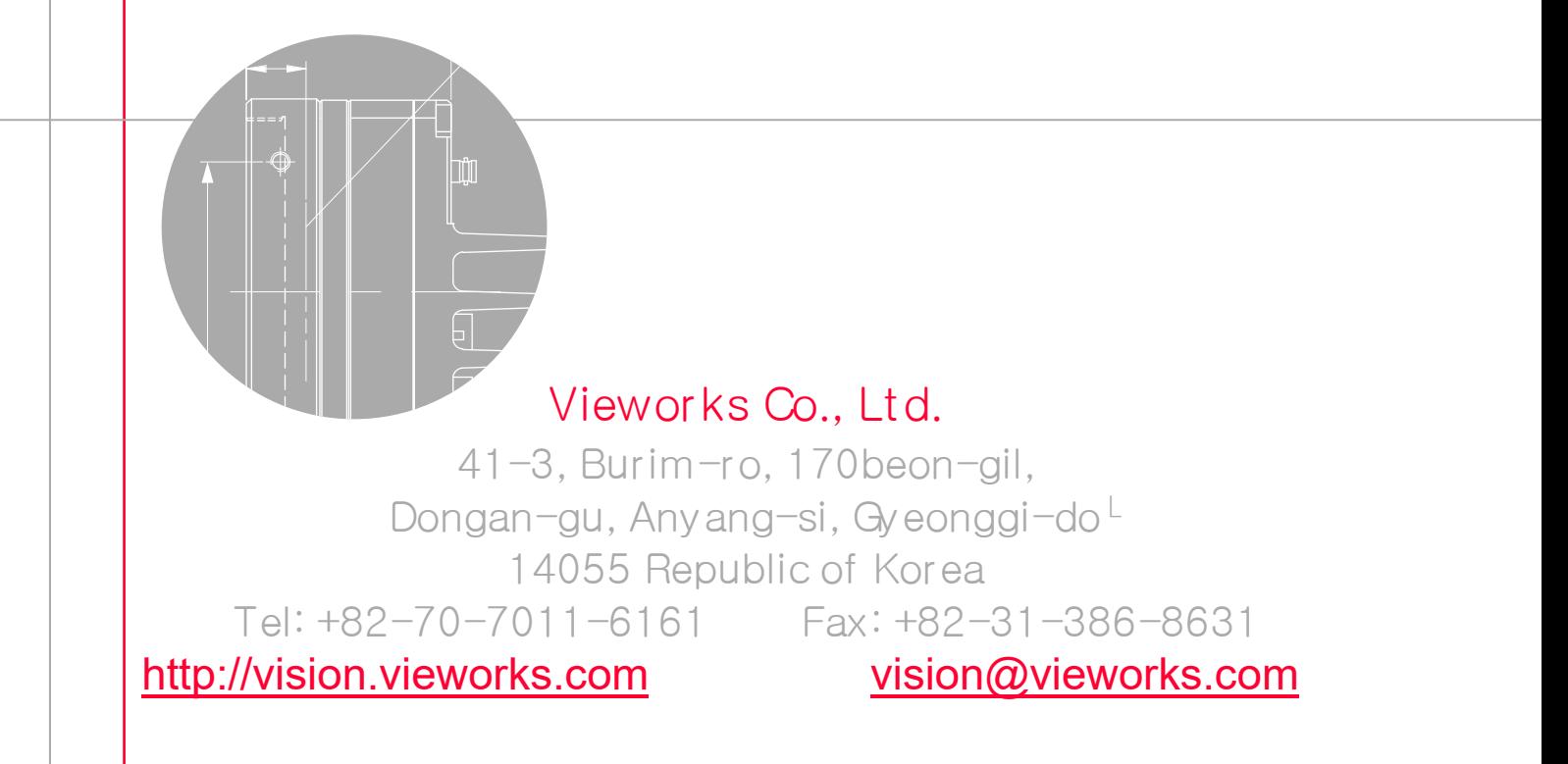